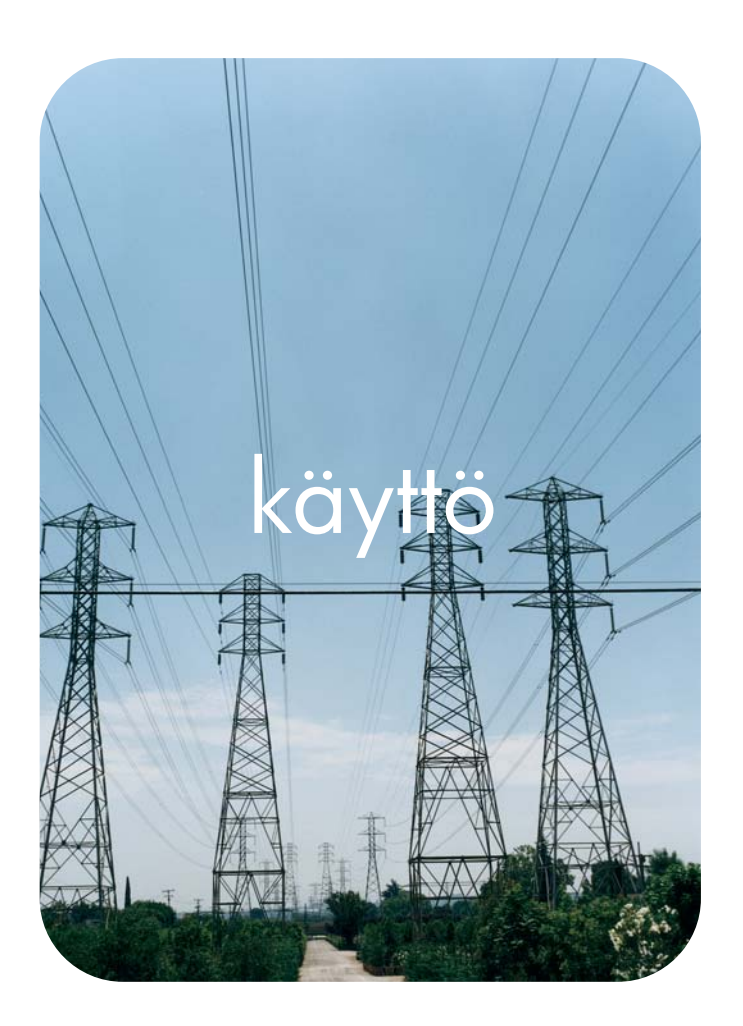

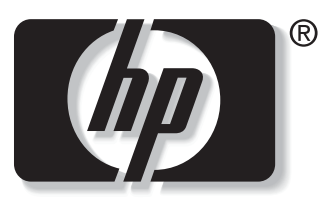

 $\mathbf i$ n v e n t

**hp**:n sulautettu www-palvelin **hp** LaserJet 4250/4350 Series **hp** LaserJet 2400 Series

## **HP:n sulautettu WWW-palvelin**

**Käyttöopas**

#### **Copyright**

© 2004 Copyright Hewlett-Packard Development Company, L.P.

Tämän materiaalin kopioiminen, sovittaminen tai kääntäminen on kiellettyä, paitsi tekijänoikeuslain sallimilla tavoilla.

Tämän asiakirjan tietoja voidaan muuttaa ilman eri ilmoitusta.

HP-tuotetta koskeva takuu sisältyy tuotekohtaisesti toimitettavaan rajoitetun takuun antavaan takuutodistukseen. Mikään tässä mainittu ei muodosta lisätakuuta. HP ei ole vastuussa tämän aineiston teknisistä tai toimituksellisista virheistä eikä puutteista.

EWS v. 8.1

Edition 1, 6/2004

#### **Tavaramerkit**

Adobe® ja PostScript® ovat Adobe Systems Incorporatedin tavaramerkkejä.

Microsoft® ja Windows® ovat Microsoft Corporationin Yhdysvalloissa rekisteröityjä tavaramerkkejä.

# Sisällys

### **[1 Yleistä](#page-6-0)**

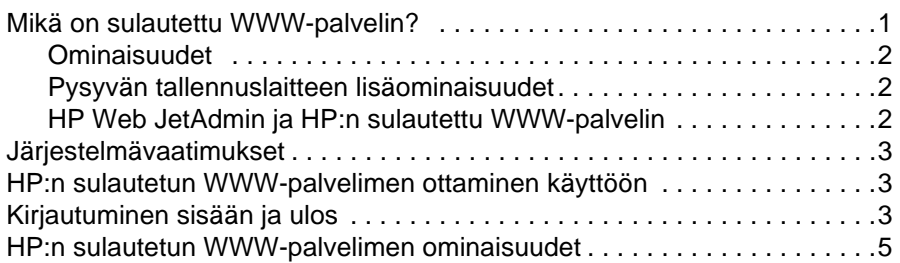

## **[2 Tuotteen tilan tarkasteleminen Tietoja-näytöistä](#page-12-0)**

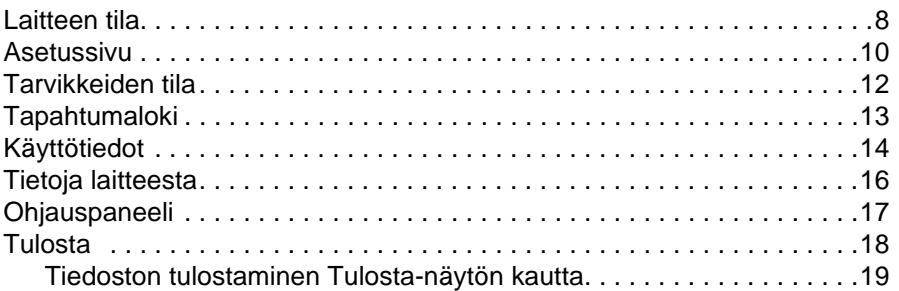

### **[3 Tuotteen asetusten määrittäminen Asetukset-näytöissä](#page-26-0)**

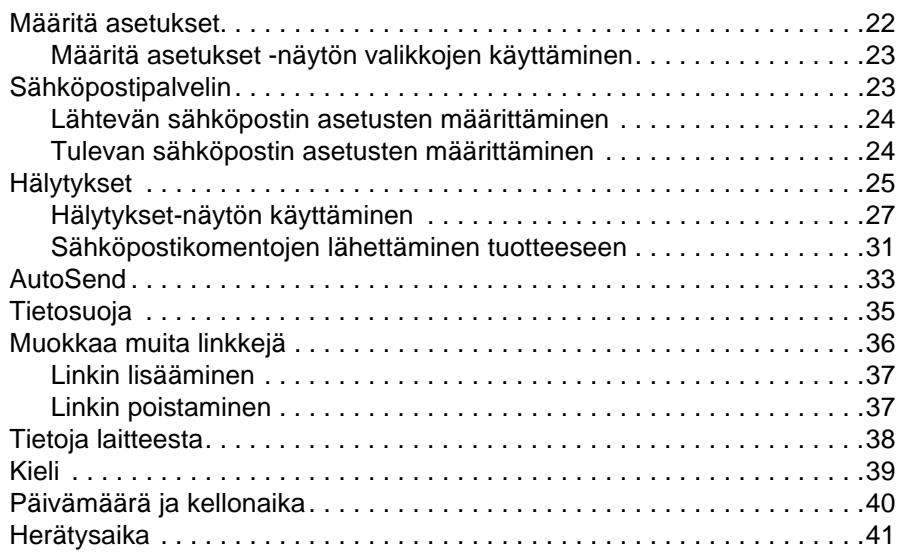

### **[4 Verkkokäytön hallinta Verkot-näytöistä](#page-48-0)**

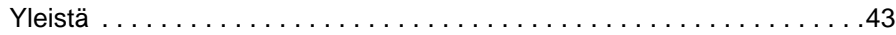

## **[5 Muita linkkejä -alueen käyttäminen resurssina](#page-50-0)**

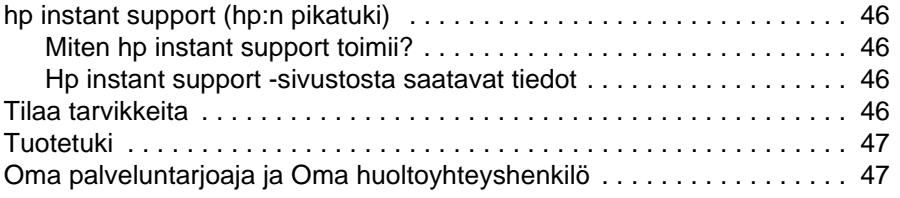

**[Hakemisto](#page-54-0)**

## <span id="page-6-4"></span><span id="page-6-2"></span><span id="page-6-1"></span><span id="page-6-0"></span>**Mikä on sulautettu WWW-palvelin?**

Käyttöjärjestelmä, kuten Microsoft® Windows®, luo tietokoneeseen ympäristön, jossa ohjelmia voidaan käyttää. Samalla tavoin WWW-palvelin luo ympäristön, jossa voidaan käyttää verkkopohjaisia ohjelmia. WWW-palvelimen lähettämiä tietoja voidaan puolestaan tarkastella WWW-selaimella, esimerkiksi Microsoft Internet Explorer-, Apple Safari- tai Mozilla-selaimella.

Sulautettu WWW-palvelin ei ole verkkopalvelimeen ladattava ohjelmisto vaan laitteistossa (esimerkiksi tulostimessa) tai kiinteässä ohjelmistossa sijaitseva ohjelma.

Sulautettu WWW-palvelin luo rajapinnan tuotteeseen, jota kaikki verkkoon liitetyt tietokoneet ja tavalliset WWW-selaimet voivat tällöin käyttää. Muita ohjelmistoja ei tarvitse asentaa tai määrittää.

<span id="page-6-3"></span>HP:n sulautetun WWW-palvelimen avulla voidaan tarkastella tuotteen tilatietoja, muuttaa asetuksia ja hallita tuotteen toimintoja tietokoneesta käsin.

**Huomautus** HP:n sulautettuun WWW-palvelimeen viitataan tässä käyttöoppaassa sanoilla tuote ja laite. Tässä käyttöoppaassa mainitut tuotteisiin ja laitteisiin liittyvät tiedot koskevat, jollei muuta mainita, HP LaserJet -tulostimia. Lisätietoja oman tulostimesi tukemista toiminnoista on sen mukana toimitetuissa käyttöohjeissa.

## <span id="page-7-5"></span><span id="page-7-3"></span><span id="page-7-0"></span>**Ominaisuudet**

HP:n sulautetulla WWW-palvelimella voidaan tarkastella tuotteen ja verkon tilaa sekä hallita tulostustoimintoja tietokoneella tuotteen ohjauspaneelin sijasta. HP:n sulautetulla WWW-palvelimella voit

- tarkastella ohjauspaneelin viestejä ja tuotteen tilatietoja
- määrittää kaikkien tarvikkeiden jäljellä olevan käyttöajan ja tarvikkeiden tilaustiedot
- käyttää tuotteen teknisen tuen sivua
- käyttää uusimpien tuotetapahtumien tukea
- lisätä tai mukauttaa linkkejä muihin WWW-sivustoihin
- tarkastella ja muuttaa tuotteen, esimerkiksi sen lokeroiden, asetuksia
- tarkastella ja muuttaa verkon asetuksia
- tarkastella ja tulostaa tietosivuja, esimerkiksi Asetussivun
- vastaanottaa hälytyksiä tuotetapahtumista sähköpostitse esimerkiksi silloin, kun tuotteen väriaine on lopussa
- valita HP:n sulautetun WWW-palvelimen näyttöjen kielen
- tulostaa HP-tuotteeseen asentamatta tulostinohjainta
- säästää energiaa määrittämällä tuotteelle ajan, jonka jälkeen se siirtyy lepotilaan, jos sitä ei käytetä
- ajastaa tuotteelle käynnistysajan kaikille viikonpäiville niin, että se on suorittanut alustuksen ja kalibroinnin siihen mennessä, kun sitä aletaan käyttää
- lähettää palveluntarjoajalle määräajoin tuotteen asetuksiin ja tarvikkeiden käyttöön liittyviä tietoja.

## <span id="page-7-6"></span><span id="page-7-1"></span>**Pysyvän tallennuslaitteen lisäominaisuudet**

Jos tuotteeseen on asennettu pysyvä tallennuslaite, esimerkiksi kiintolevy, voit tarkastella, määrittää ja tallentaa lisätietoja.

- **Hälytykset**. Voit määrittää neljä kohdeluetteloa ja kuhunkin kohdeluetteloon 20 vastaanottajaa. (Voit lähettää hälytyksiä vain neljään sähköpostiosoitteeseen, jos tuotteessa ei ole pysyvää tallennuslaitetta.)
- **Muita linkkejä**. Voit lisätä viisi valitsemiisi WWW-sivustoihin viittaavaa linkkiä. (Jos käytettävissä ei ole lisätallennuslaitteita, voit lisätä yhden linkin.)

Kiintolevy sisältyy joihinkin tuotemalleihin. Voit tarvittaessa tilata kiintolevyn, jos se ei sisälly tuotteeseen. Lisätietoja on tuotteen mukana toimitetussa käyttöoppaassa. Voit myös käydä sivulla <http://www.hp.com/country/us/eng/othercountriesbuy.htm>.

## <span id="page-7-4"></span><span id="page-7-2"></span>**HP Web JetAdmin ja HP:n sulautettu WWW-palvelin**

HP Web Jetadmin on WWW-pohjainen järjestelmänhallintatyökalu, jota voi käyttää WWWselaimella. Käyttämällä HP:n sulautettua WWW-palvelinta ja HP Web Jetadmin -ohjelmaa yhdessä varmistetaan, että kaikki tuotteen hallintaan liittyviin tarpeisiin löytyy ratkaisu. Ohjelman avulla voi asentaa ja hallita verkossa käytettäviä tuotteita helposti ja tehokkaasti. Verkonvalvojat voivat hallita verkkoon liitettyjä tuotteita etäyhteyden kautta melkein mistä vain.

HP:n sulautettu WWW-palvelin on yksinkertainen ja helppokäyttöinen ratkaisu yksi-yhteentuotehallintaan ympäristöissä, joissa tuotteiden määrä on rajallinen. HP Web Jetadmin -ohjelmalla voi hallita tuoteryhmiä ympäristöissä, joissa käytetään useita tuotteita. HP Web Jetadmin -ohjelmalla voi paikallistaa, hallita ja määrittää useita tuotteita samanaikaisesti.

[HP Web Jetadmin -ohjelma on saatavilla HP:n online-asiakastuen sivuilta osoitteesta](http://www.hp.com/go/webjetadmin) [h](http://www.hp.com/go/webjetadmin)ttp://www.hp.com/go/webjetadmin.

## <span id="page-8-0"></span>**Järjestelmävaatimukset**

<span id="page-8-8"></span>HP:n sulautetun WWW-palvelimen käyttäminen edellyttää, että siinä on seuraavat osat:

- <span id="page-8-6"></span><span id="page-8-4"></span>tuettu WWW-selain. Sulautetun WWW-palvelimen tukemia WWW-selaimia ovat esimerkiksi seuraavat:
	- Konqueror 3.0 tai uudempi
	- Microsoft Internet Explorer 6.0 tai uudempi
	- Mozilla 1.0 (ja Mozillasta johdetut selaimet)
	- Netscape Navigator 6.2 tai uudempi
	- Opera 7.0 tai uudempi
	- Safari 1.0 tai uudempi
- TCP/IP (transmission control protocol/Internet protocol) -pohjainen verkkoyhteys
- <span id="page-8-5"></span>tuotteeseen asennettu HP Jetdirect -tulostinpalvelin (EIO [embedded/enhanced input/output ]).

## <span id="page-8-1"></span>**HP:n sulautetun WWW-palvelimen ottaminen käyttöön**

Käynnistä HP:n sulautettu WWW-palvelin seuraavalla tavalla.

**Huomautus** HP:n sulautetun WWW-palvelimen näyttöjä ei voi tarkastella palomuurin ulkopuolelta.

- **1** Avaa tuettu WWW-selain.
- **2** Kirjoita selaimen **Osoite** tai **Siirry**-kenttään tuotteelle määritetty IP (Internet Protocol) -osoite (esimerkiksi http://192.168.1.1), isäntänimi (esimerkiksi npi[XXXXXX]) tai määritetty isäntänimi (esimerkiksi http://www.[oma\_palvelin].com).

<span id="page-8-7"></span>Jos et tiedä tuotteen IP-osoitetta, löydät sen asetussivulta. Katso tuotteen mukana toimitetusta käyttöoppaasta, kuinka asetussivu tulostetaan ohjauspaneelista.

## <span id="page-8-3"></span><span id="page-8-2"></span>**Kirjautuminen sisään ja ulos**

HP:n sulautetun WWW-palvelimen näytöissä voi tarkastella tuotetietoja ja muuttaa määritettyjä asetuksia. Näytöt ja niissä olevat asetukset vaihtelevat sen mukaan, kuinka sulautettuun WWW-palvelimeen on kirjauduttu: tavallisena käyttäjänä, järjestelmänvalvojana vai palveluntarjoajana. Järjestelmänvalvojat ja palveluntarjoajat voivat mukauttaa salasanoja.

<span id="page-8-9"></span>Jos käyttäjä kirjautuu ilman salasanaa salasanalla suojattuun HP:n sulautettuun WWW-palvelimeen, käytettävissä on vain **Tietoja**-välilehti. Jos salasanaa ei ole määritetty (oletus), kaikki välilehdet ovat näkyvissä.

Jos HP:n sulautettuun WWW-palvelimeen on määritetty salasana, palvelimeen on kirjauduttava järjestelmänvalvojana tai palveluntarjoajana, jotta HP:n sulautetun WWW-palvelimen salasanalla suojattuja välilehtiä (**Asetukset** ja **Verkot**) voitaisiin käyttää.

**Huomautus** Tietoja salasanojen muuttamisesta järjestelmänvalvojana on kohdassa [Tietosuoja sivulla 35.](#page-40-1) Palveluntarjoajia koskevia tietoja on saatavilla tuotteen huolto-oppaassa.

### **Kirjautuminen sisään järjestelmänvalvojana**

Voit kirjautua HP:n sulautettuun WWW-palvelimeen järjestelmänvalvojana seuraavalla tavalla.

**1** Kun olet käynnistänyt sulautetun WWW-palvelimen, napsauta näytön oikeassa ylänurkassa olevaa **kirjautumislinkkiä**.

Näyttöön tulee seuraavan kuvan mukainen valintaikkuna, johon kirjoitetaan **verkon salasana**. Kirjautumisikkunan ulkonäkö voi vaihdella käyttöjärjestelmän ja selaimen mukaan.

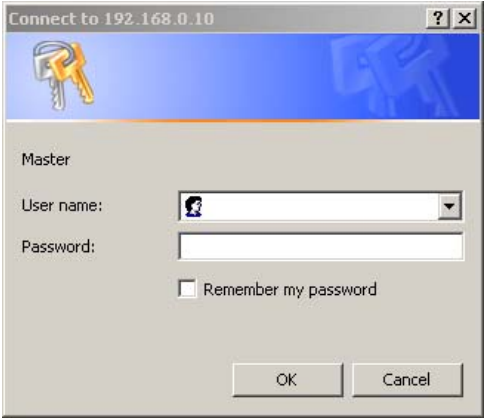

**2** Kirjoita käyttäjänimeksi admin ja kirjoita sitten salasana. Napsauta tämän jälkeen **OK**-painiketta.

#### <span id="page-9-0"></span>**Kirjautuminen ulos järjestelmänvalvojana**

Voit kirjautua ulos seuraavalla tavalla.

- **1** Napsauta **Kirjaudu ulos** -linkkiä.
- **2** Suorita uloskirjautuminen loppuun sulkemalla selain.

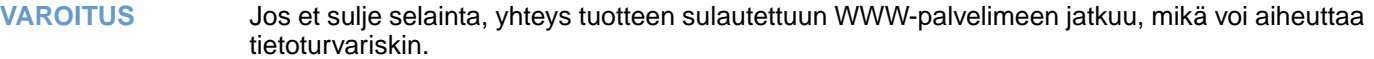

## <span id="page-10-1"></span><span id="page-10-0"></span>**HP:n sulautetun WWW-palvelimen ominaisuudet**

<span id="page-10-3"></span>Pääset HP:n sulautetun WWW-palvelimen näyttöihin napsauttamalla jotakin välilehteä (esimerkiksi **Tietoja**-ja **Asetukset**-välilehteä) ja napsauttamalla tämän jälkeen yhtä näytön vasemman reunan osoitepalkissa olevista valikoista.

Seuraavassa kuvassa ja taulukossa on sulautetun WWW-palvelimen näyttöön liittyviä tietoja.

**Huomautus** Sulautetun WWW-palvelimen näyttöjen ulkoasu voi olla erilainen kuin tämän käyttöoppaan esimerkkeinä olevissa kuvissa. Tämä johtuu järjestelmänvalvojan määrittämistä ominaisuuksista ja asetuksista.

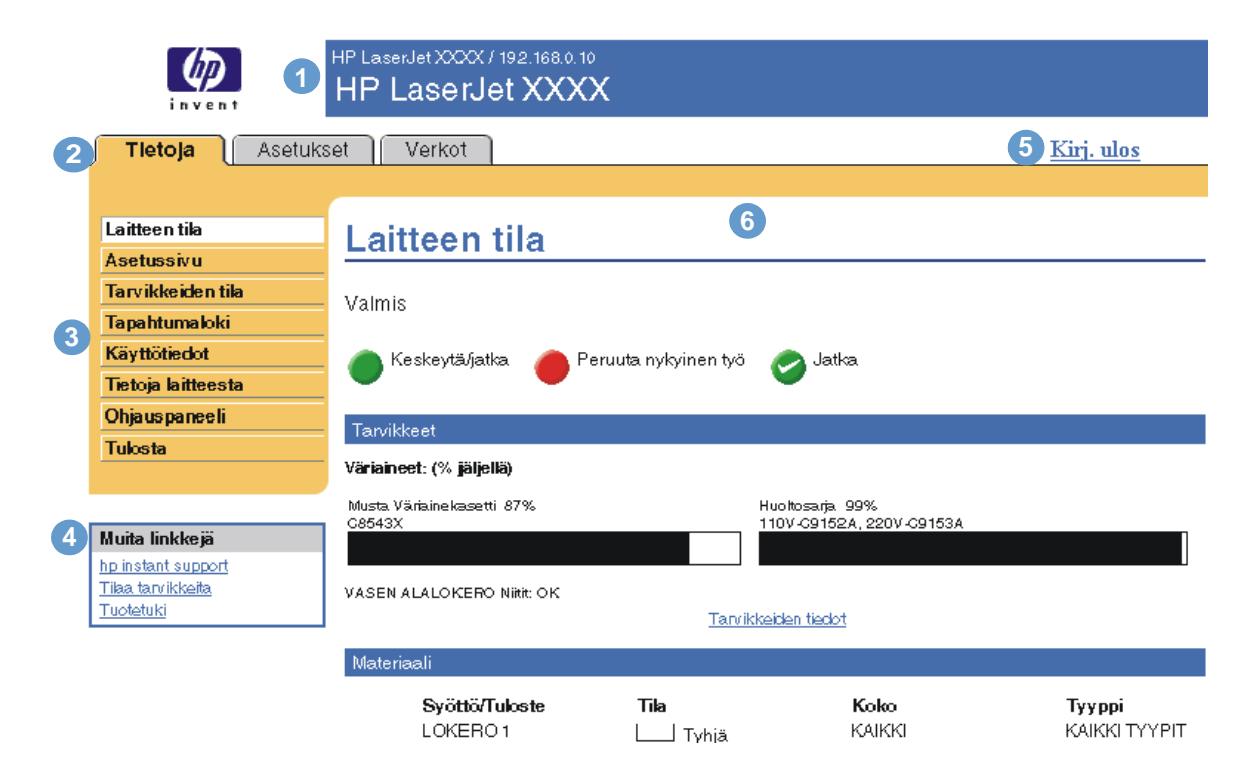

<span id="page-10-4"></span><span id="page-10-2"></span>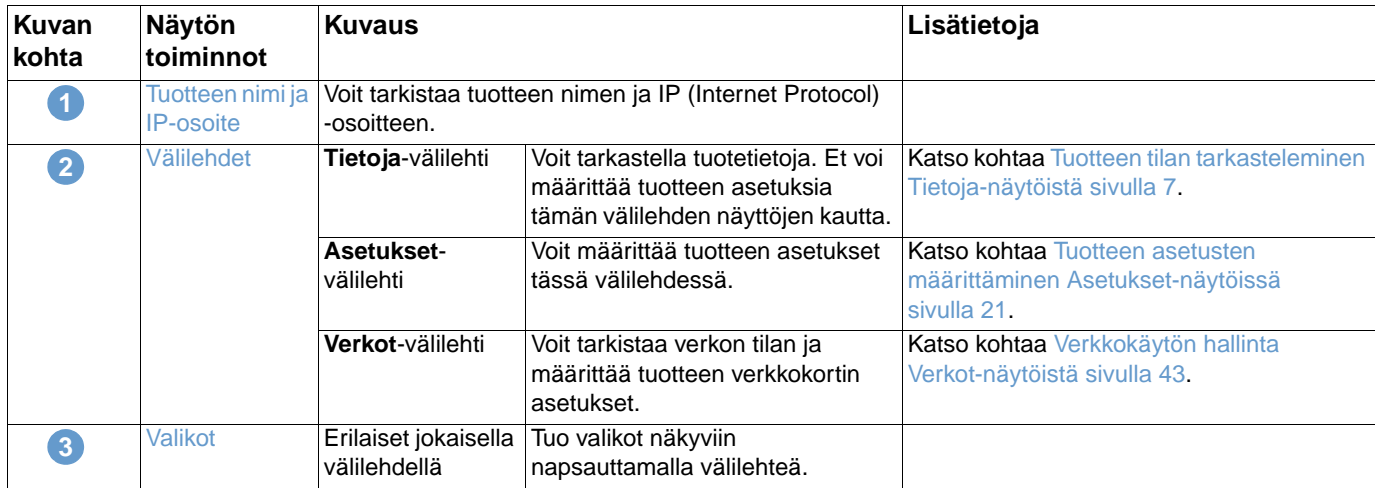

<span id="page-11-1"></span><span id="page-11-0"></span>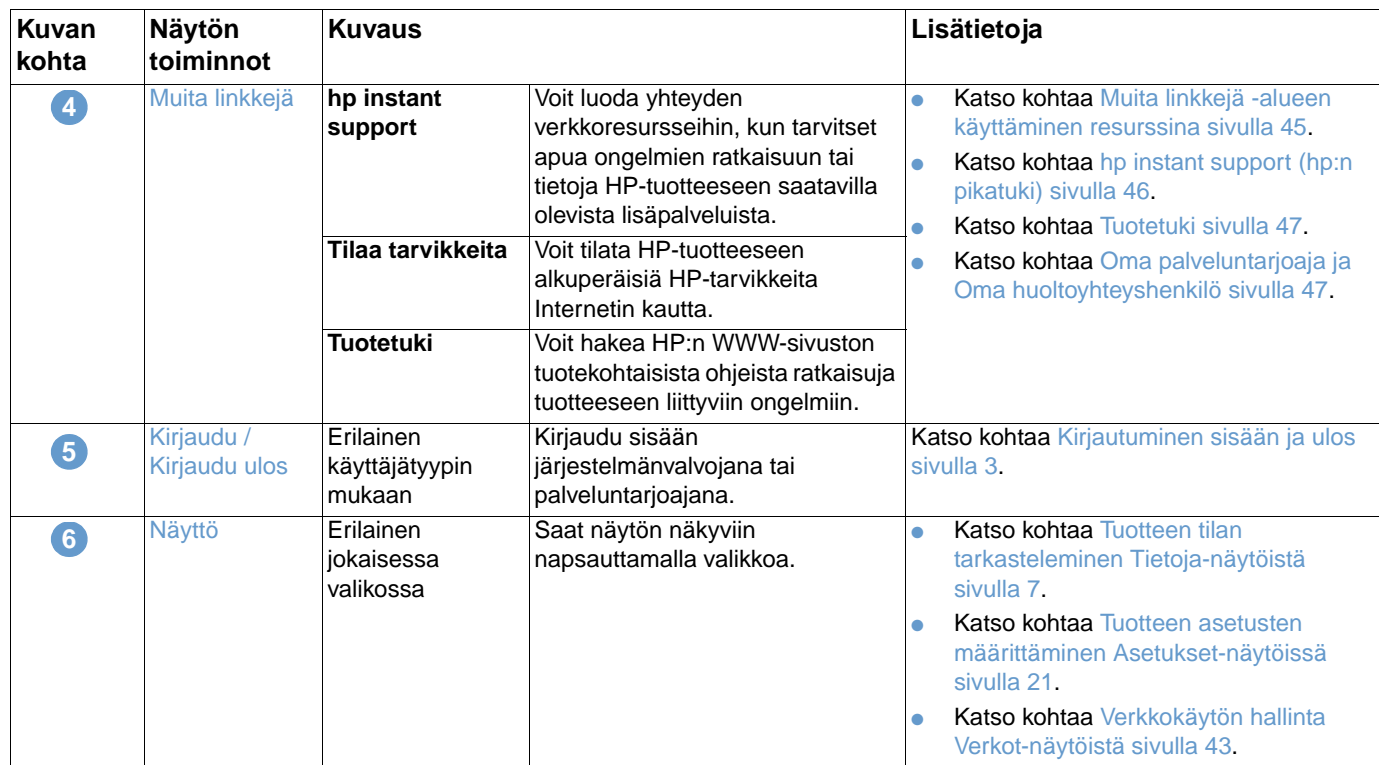

# <span id="page-12-1"></span><span id="page-12-0"></span>2 Tuotteen tilan tarkasteleminen<br>2 Tietoja-näytöistä Tietoja-näytöistä

<span id="page-12-2"></span>Tietoja-näytöt on tarkoitettu vain tietojen tarkasteluun. Niissä ei voi määrittää tuotteen asetuksia. Tietoja tuotteen asetusten määrittämisestä sulautetun WWW-palvelimen kautta on kohdassa [Tuotteen asetusten määrittäminen Asetukset-näytöissä sivulla 21](#page-26-1).

Tietoja-näytöt ovat seuraavat:

- [Laitteen tila](#page-13-0) ([sivu 8](#page-13-0))
- [Asetussivu](#page-15-0) [\(sivu 10\)](#page-15-0)
- [Tarvikkeiden tila \(sivu 12\)](#page-17-0)
- [Tapahtumaloki](#page-18-0) [\(sivu 13\)](#page-18-0)
- [Käyttötiedot](#page-19-0) ([sivu 14](#page-19-0))
- [Tietoja laitteesta](#page-21-0) ([sivu 16](#page-21-0))
- [Ohjauspaneeli](#page-22-0) ([sivu 17](#page-22-0))
- [Tulosta](#page-23-0) [\(sivu 18](#page-23-0)).

**Huomautus** Jotkin tuotteet eivät tue kaikkia näitä näyttöjä.

## <span id="page-13-0"></span>**Laitteen tila**

<span id="page-13-1"></span>Laitteen tila -näytössä näkyy tuotteen nykyinen tila. Seuraava kuva ja taulukko opastavat näytön käytössä.

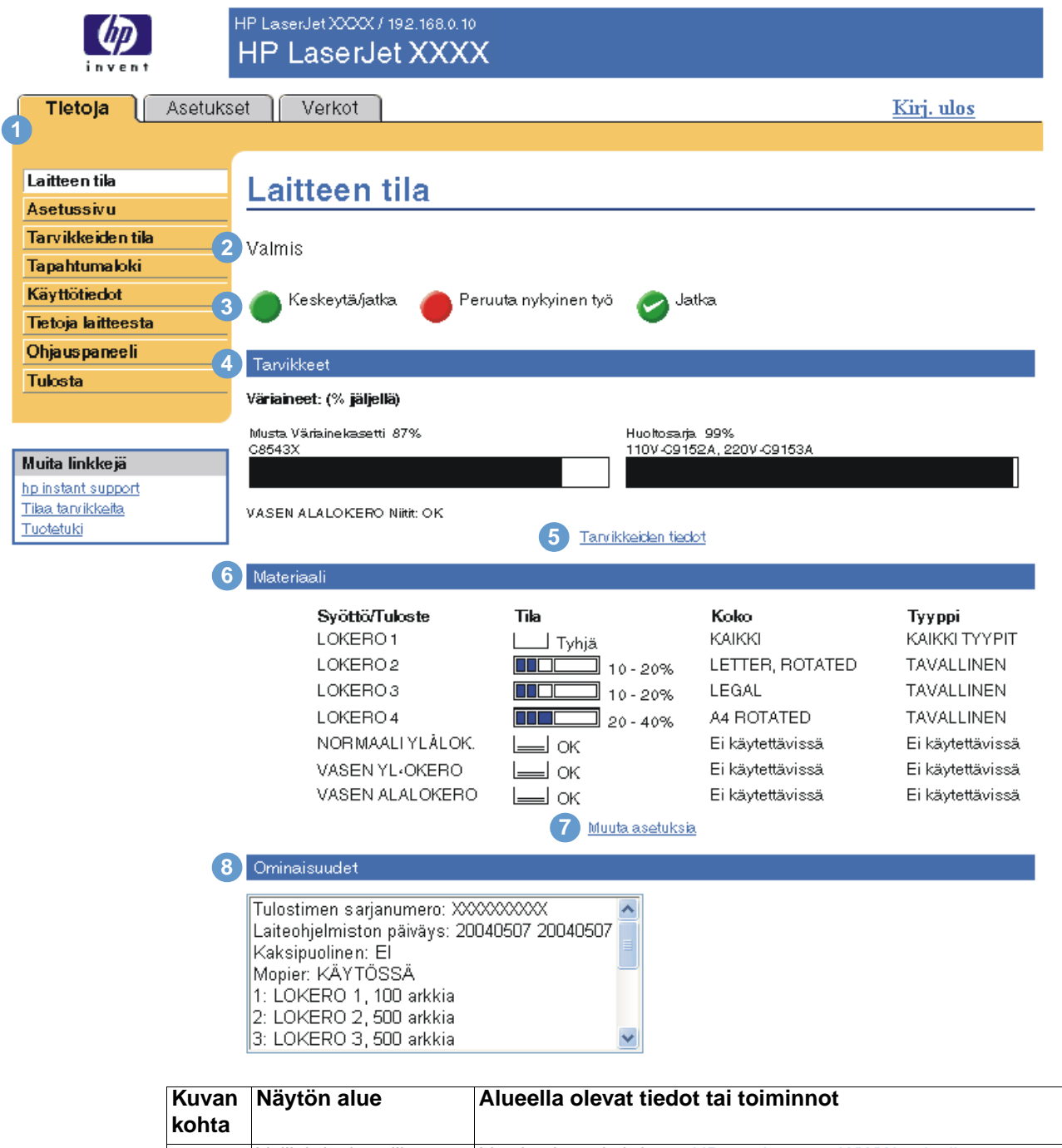

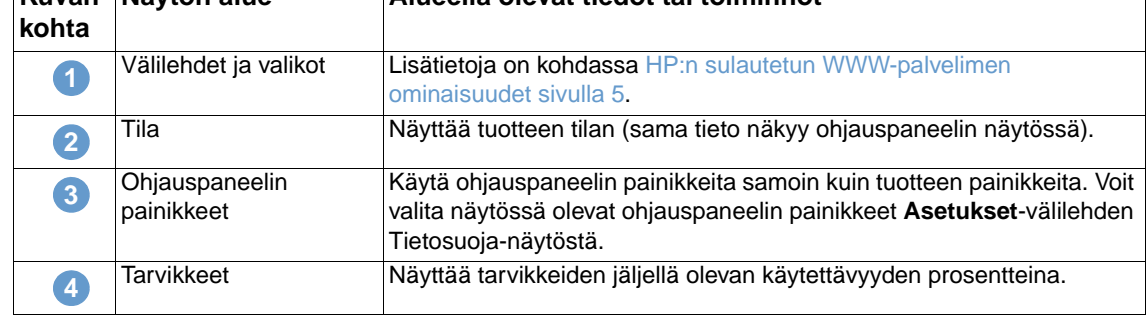

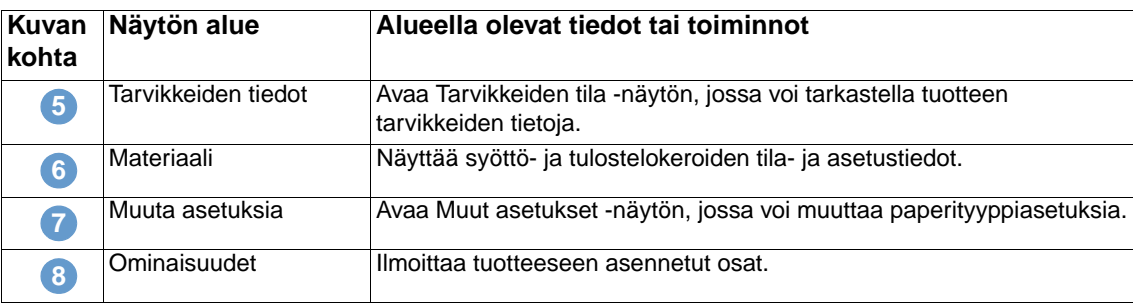

## <span id="page-15-0"></span>**Asetussivu**

<span id="page-15-1"></span>Asetussivu-näytössä voi tarkastella tuotteen nykyisiä asetuksia, määrittää tulostimen vikoja ja tarkastaa asennetut valinnaiset lisävarusteet, kuten DIMM (Dual Inline Memory Module) -moduulit ja paperinkäsittelylaitteet. Seuraava kuva ja taulukko opastavat näytön käytössä.

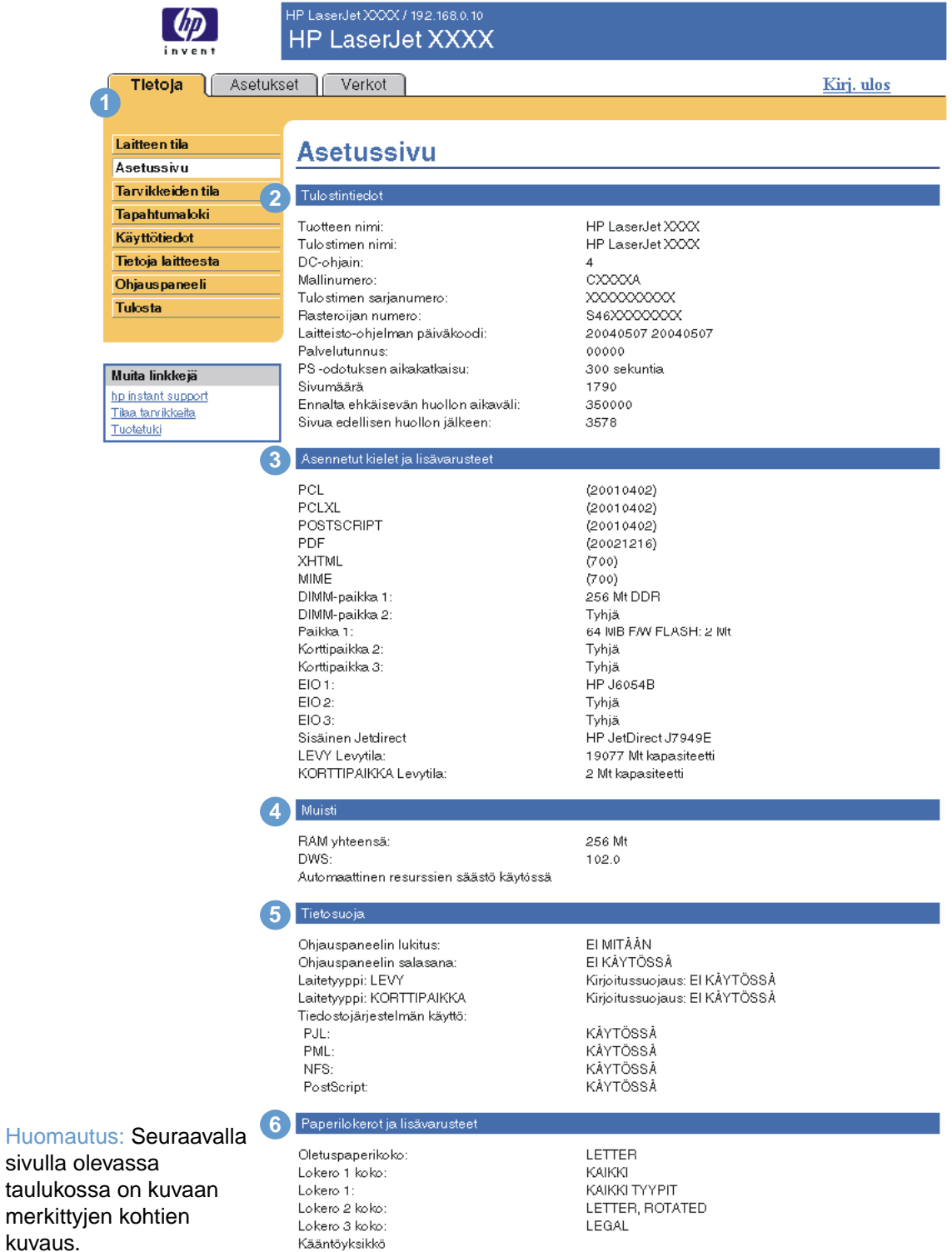

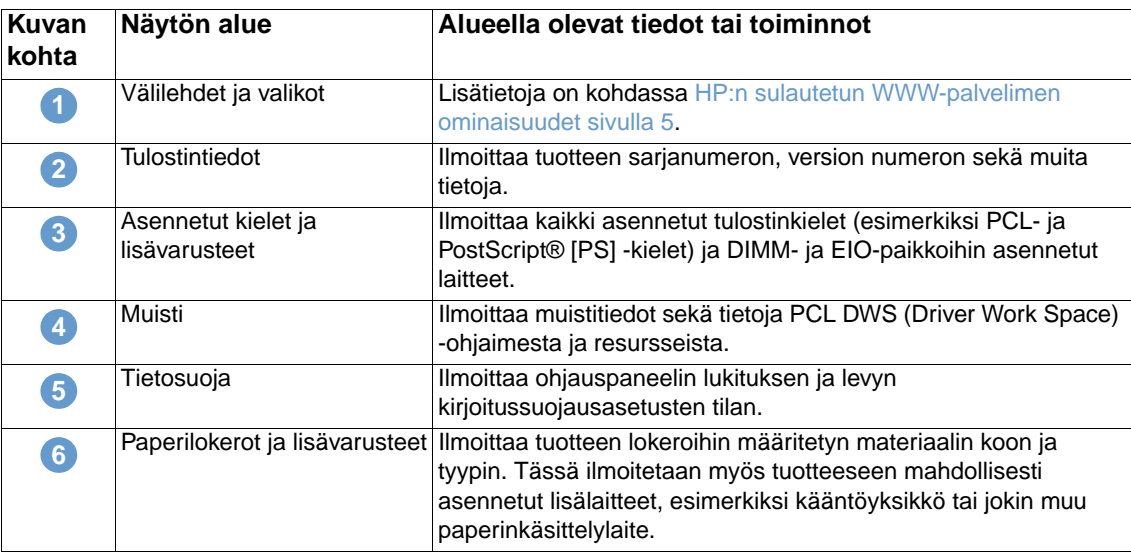

## <span id="page-17-0"></span>**Tarvikkeiden tila**

<span id="page-17-1"></span>Tarvikkeiden tila -näytössä on tarkempia tietoja tarvikkeista sekä alkuperäisten HP-tarvikkeiden osanumerot. (Pidä osanumerot käden ulottuvilla, kun tilaat tarvikkeita.) Seuraava kuva ja taulukko opastavat näytön käytössä.

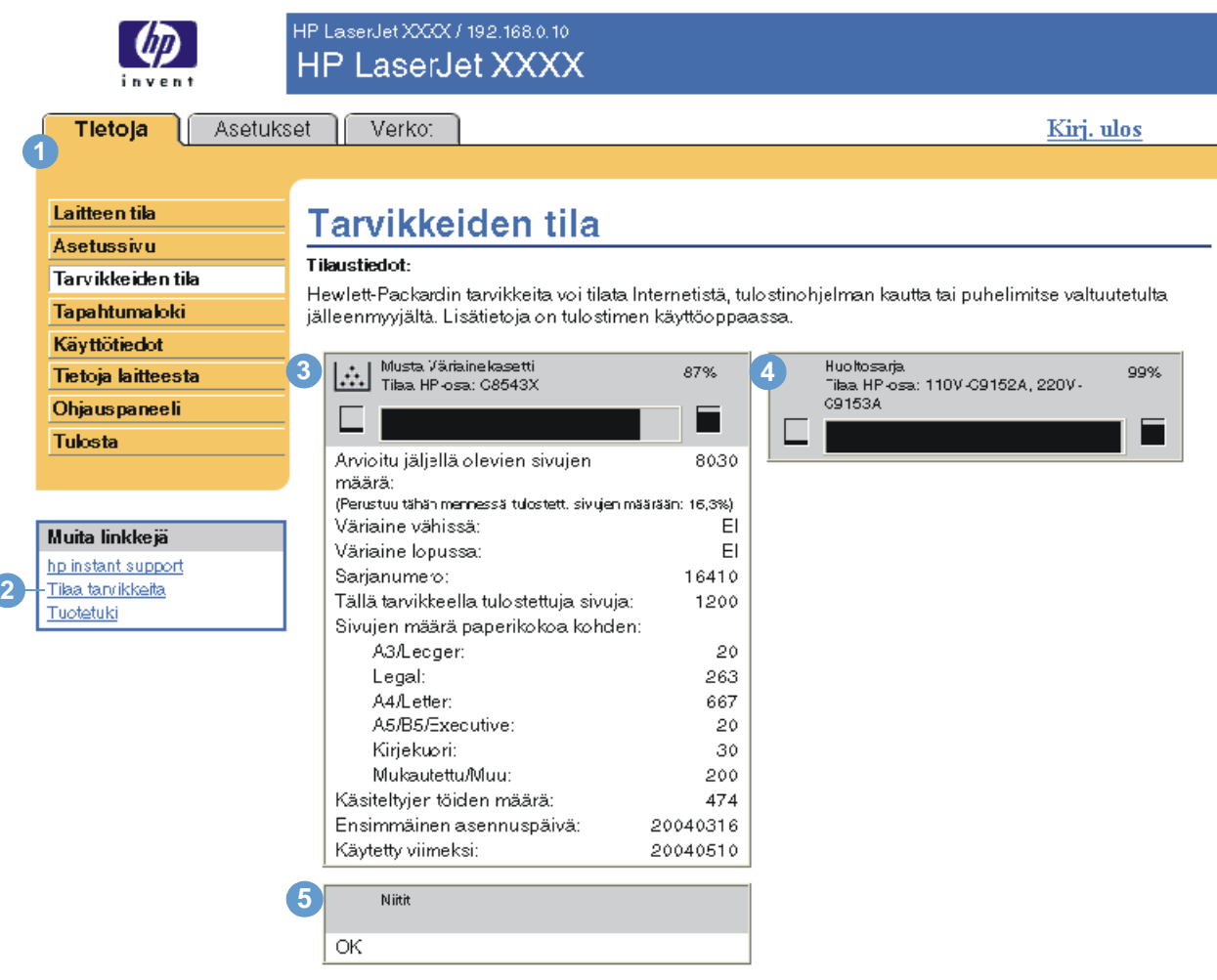

#### Tietoja kierrätyksestä:

Palauta käytetyt alkuperäiset HP-tarvikkeet Hewlett-Packardille. Lisätietoja on osoitteessa http://www.hp.com/go/recycle

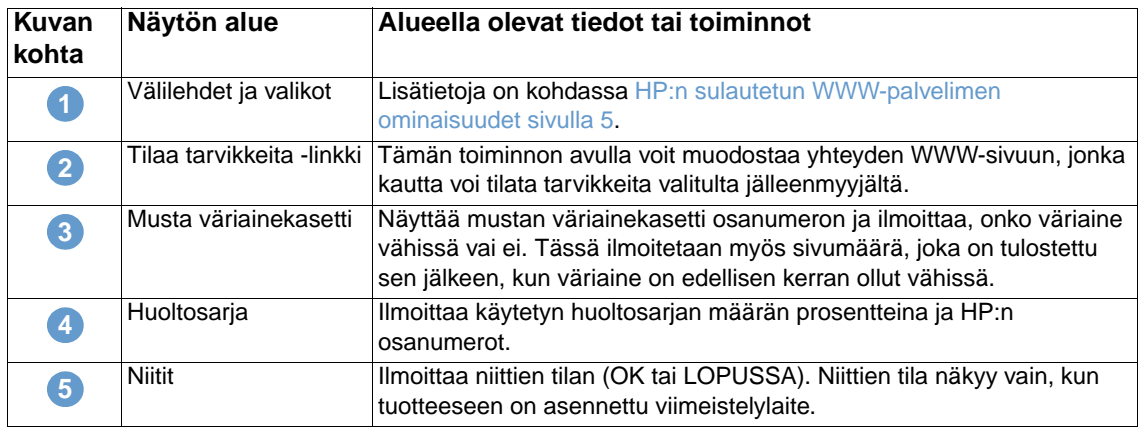

## <span id="page-18-0"></span>**Tapahtumaloki**

<span id="page-18-1"></span>Tapahtumalokissa näkyvät viimeisimmät tuotteeseen liittyvät tapahtumat, esimerkiksi tukokset, palveluvirheet ja muut tulostinvirheet. Seuraava kuva ja taulukko opastavat näytön käytössä.

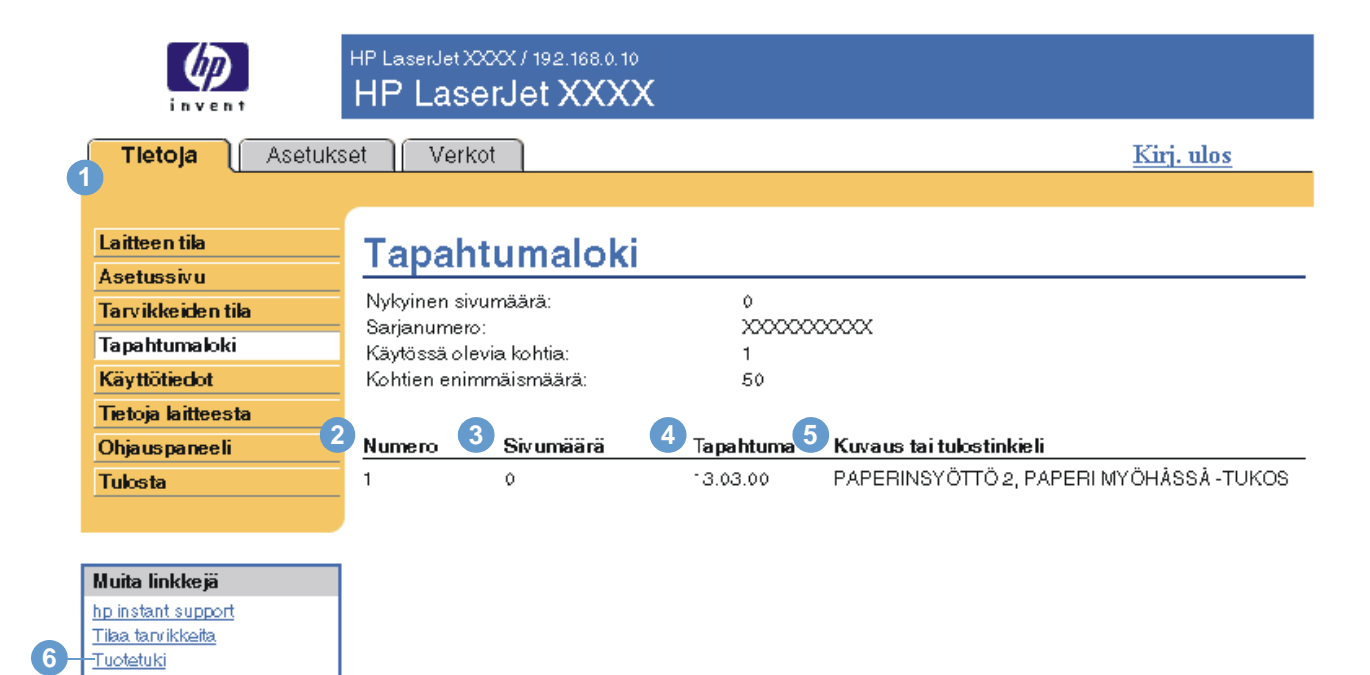

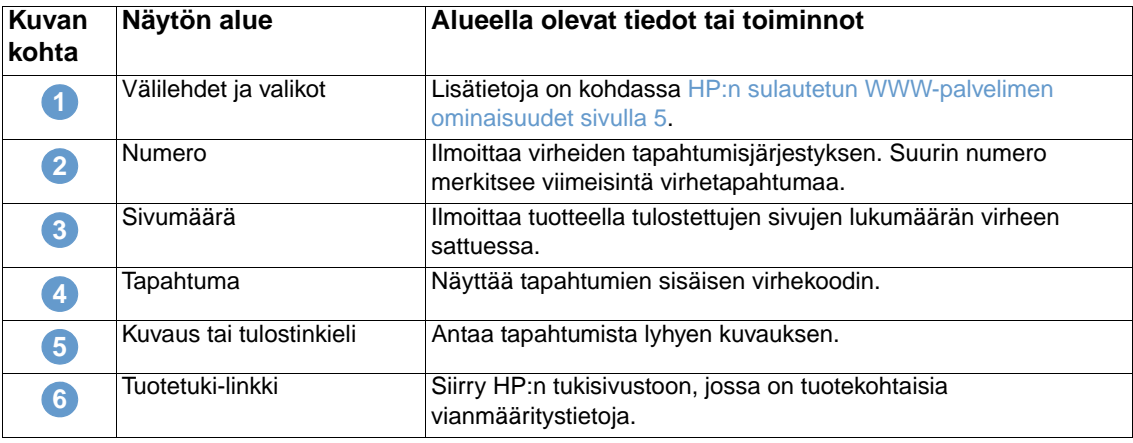

## <span id="page-19-0"></span>**Käyttötiedot**

<span id="page-19-1"></span>Käyttötiedot-sivun näytössä on tietoja siitä, mitä materiaalikokoja tuotteessa on käytetty ja mikä on näiden käytettyjen kokojen tulostusmäärä. Sivulla on ilmoitettu myös tulostettujen kaksipuolisten tulosteiden sivumäärä. Yhteismäärä lasketaan kertomalla tulosteiden yhteenlaskettu määrä yksikköjen määrällä.

Tämän näytön tietojen perusteella voi päätellä, kuinka paljon väriainetta ja paperia on syytä pitää saatavilla. Seuraava kuva ja taulukko opastavat näytön käytössä.

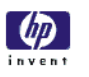

**1**

Laitteen tila

Muita linkkejä hp instant support<br>Tika tarvikkeita<br>Tuotetuki HP LaserJet XXXX / 192.168.0.10 **HP LaserJet XXXX** 

Tletoja | Asetukset | Verkot

Kirj. ulos

### Käyttötiedot

**2** Käyttömäärät (laskennalliset)

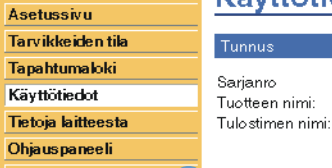

.<br>unnus arjanro uotteen nimi:

 $x\infty$ HP LaserJet XXXX<br>HP LaserJet XXXX

**3**

Ohjauspane Tulosta

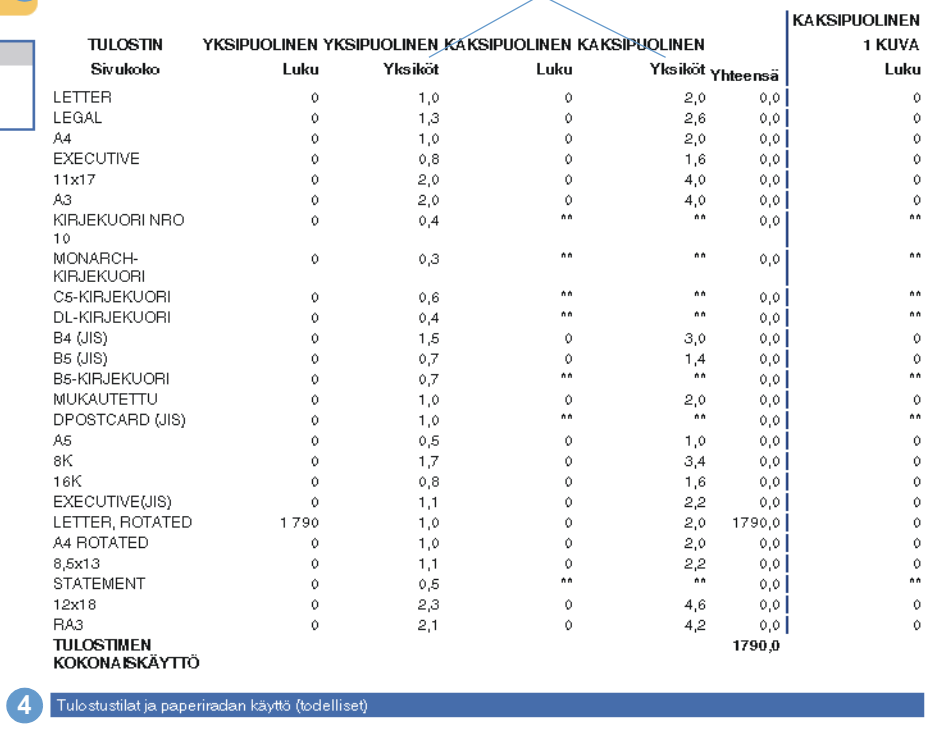

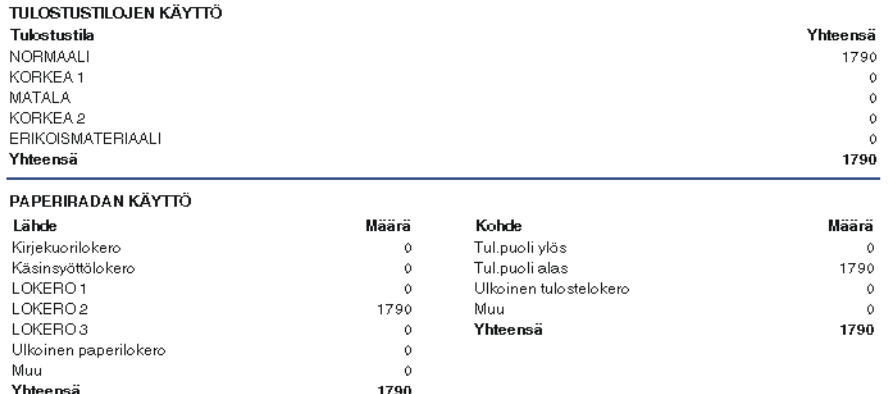

**5** Tähän mennessä tulostettujen sivujen peitto

Peitto 89,486%

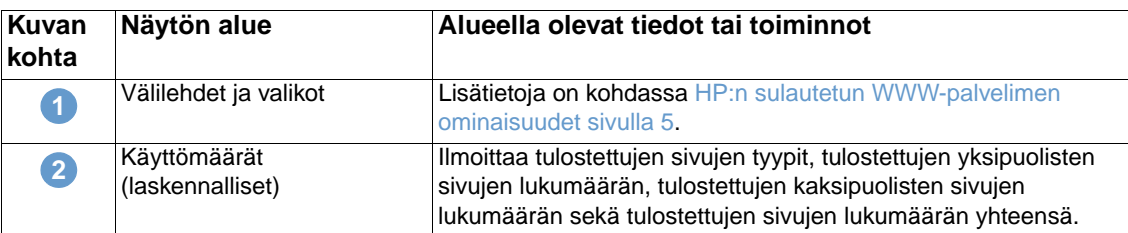

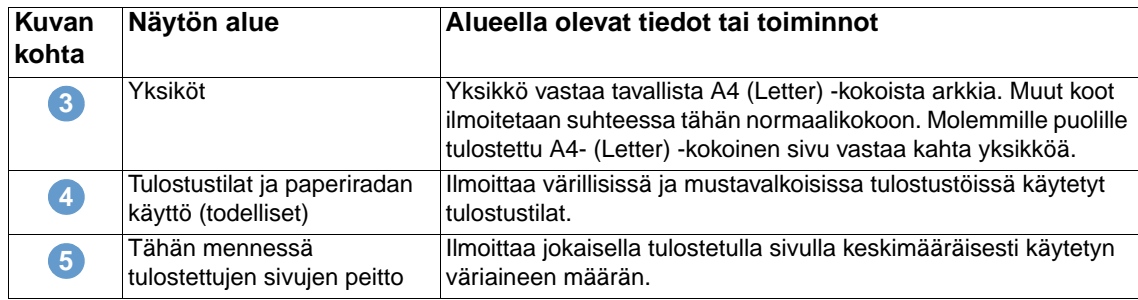

## <span id="page-21-0"></span>**Tietoja laitteesta**

<span id="page-21-2"></span><span id="page-21-1"></span>Tietoja laitteesta -näytöstä näet tuotteen nimen, omistajan numeron, yrityksen ja yhteyshenkilön nimen, tuotteen sijainnin, tuotteen IP-osoitteen sekä malli- ja sarjanumeron.

Tuotteen nimi, omistajan numero ja yrityksen nimi sekä yhteyshenkilön ja tuotteen sijaintipaikan tiedot voidaan määrittää **Asetukset**-välilehden Tietoja laitteesta -näytössä.

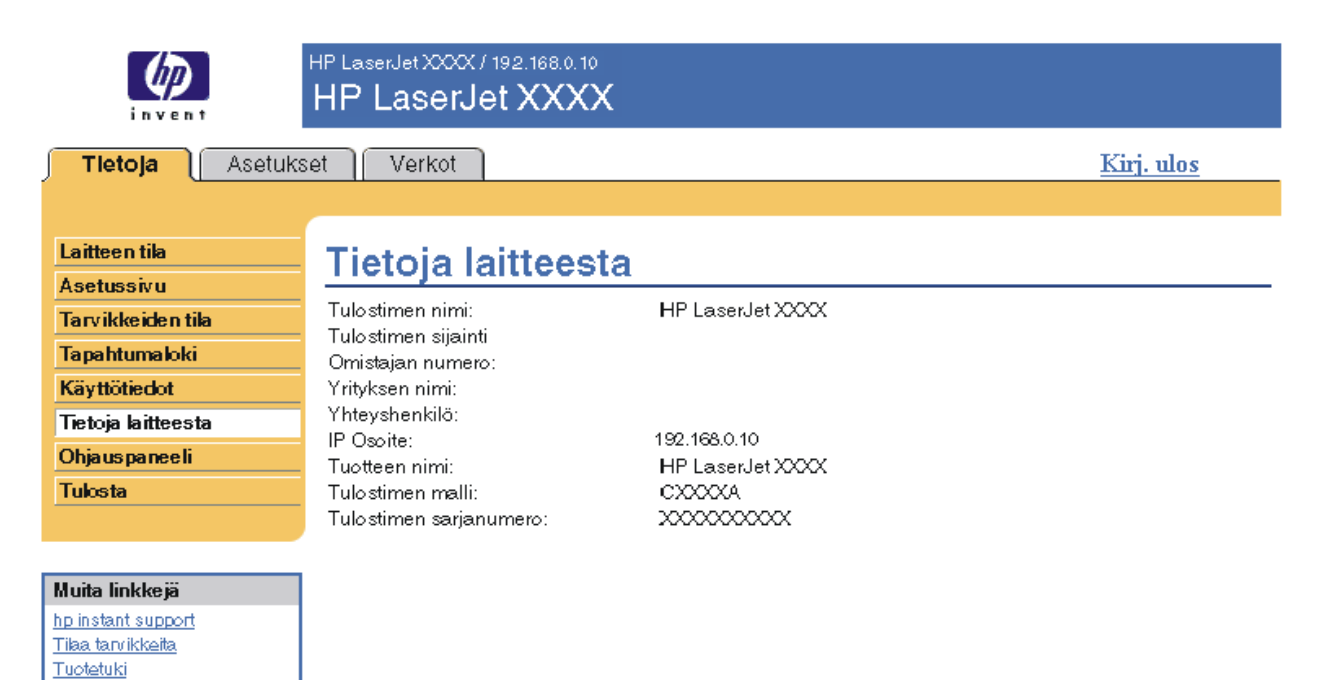

## <span id="page-22-0"></span>**Ohjauspaneeli**

<span id="page-22-1"></span>Jos tuotteessa on ohjauspaneeli, näet Ohjauspaneeli-näytössä tuotteen ohjauspaneelin sellaisena kuin se todellisuudessa on. Näytössä ilmoitetaan tuotteen tila, jolloin voit selvittää tuotteeseen liittyviä ongelmia.

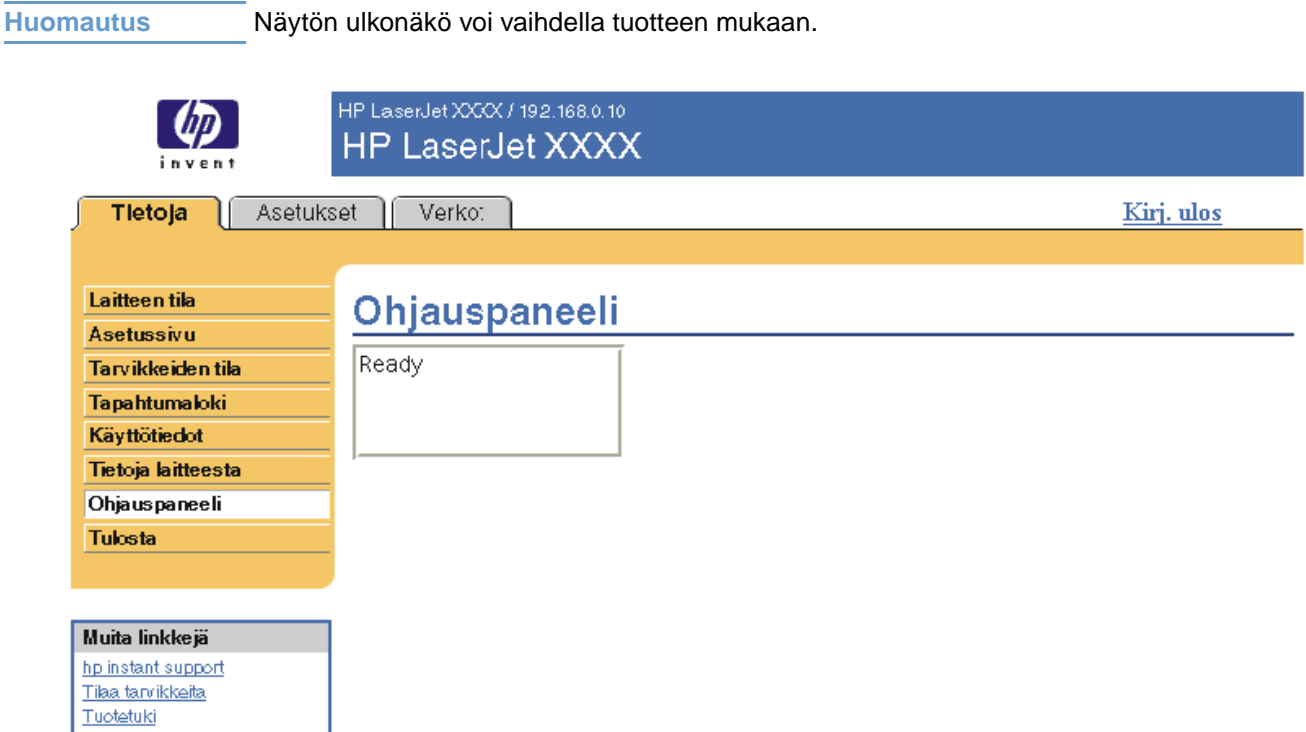

<span id="page-23-2"></span><span id="page-23-1"></span><span id="page-23-0"></span>Tämän näytön kautta voi tulostaa yhden tiedoston kerrallaan tuotteesta, joka tukee HP:n sulautettua WWW-palvelinta. Tämä toiminto on erittäin hyödyllinen, jos käytät kannettavaa tietokonetta, sillä tulostamista varten ei tarvitse asentaa tulostinohjainta. Tulostaminen on mahdollista missä vain ja milloin vain.

Voit tulostaa tulostuskelpoisia tiedostoja, kuten asiakirjoja, jotka on luotu Tulosta tiedostoon -ohjainasetuksella. Tulostuskelpoisten tiedostojen nimen pääteosa on yleensä .PRN (Windows Print Ready File), .PCL (Printer Control Language ), .PS (PostScript), .PDF (Adobe Portable Document Format) tai .TXT (teksti).

Seuraava kuva ja taulukko opastavat näytön käytössä.

**Huomautus** Tulosta-näyttö (ja vasemmalla oleva **Tulosta**-valikko) on käytettävissä vain, jos se on otettu käyttöön **Tietosuoja**-välilehdessä. Lisätietoja on kohdassa [Tietosuoja sivulla 35.](#page-40-1)

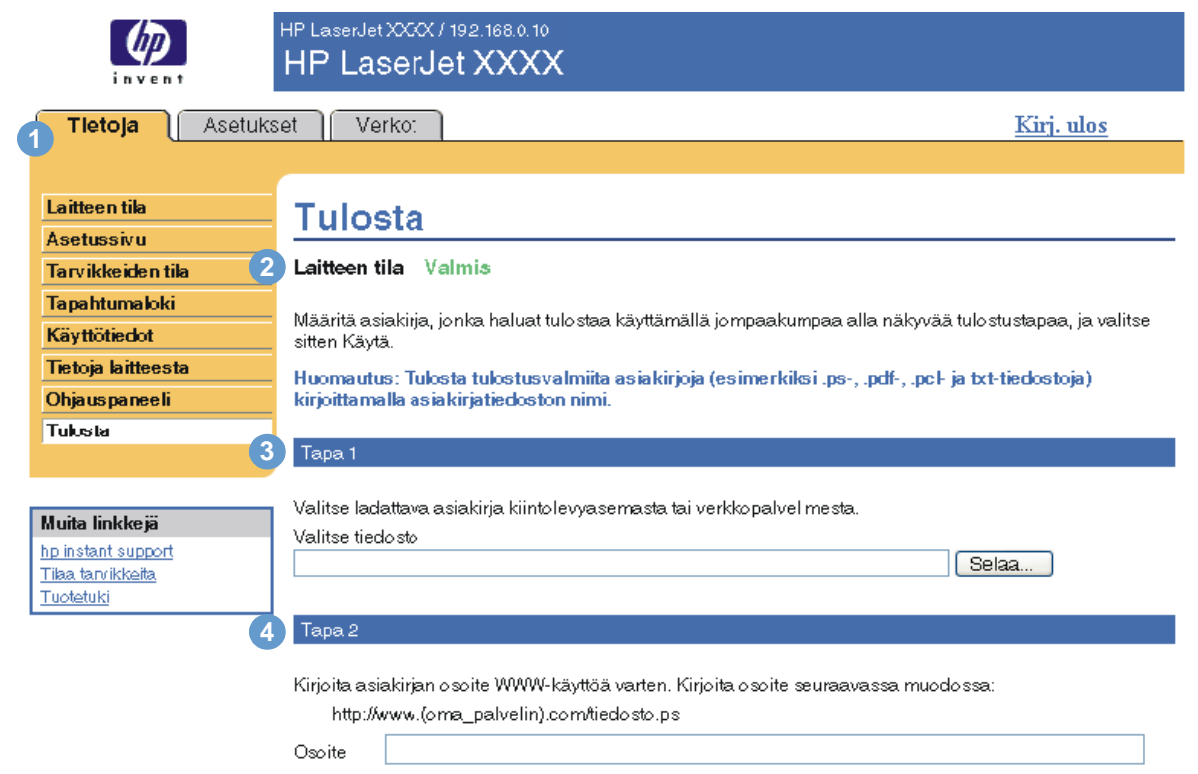

Käytä Peruuta

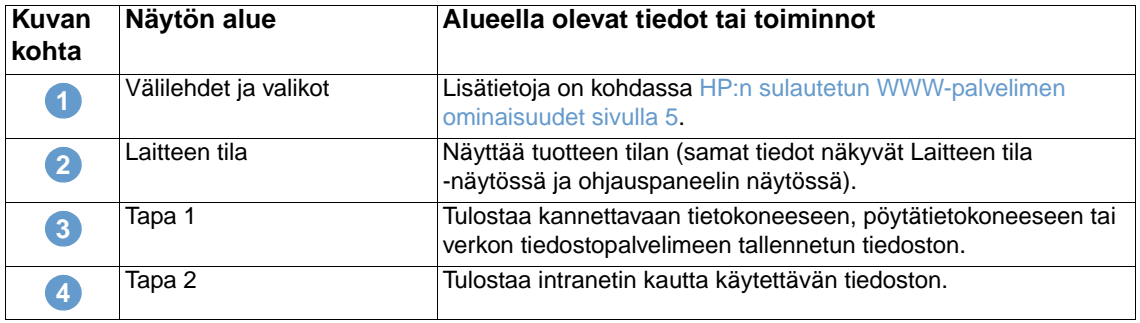

## <span id="page-24-0"></span>**Tiedoston tulostaminen Tulosta-näytön kautta**

Voit tulostaa tiedoston Tulosta-näytöstä seuraavien ohjeiden mukaan.

- **1** Valitse tulostettava tiedosto jollakin seuraavista tavoista:
	- Etsi tulostettava tiedosto napsauttamalla kohdan **Tapa 1** -painiketta.

<span id="page-24-1"></span>TAI

- Tulosta intranetin kautta käytettävissä oleva tiedosto kirjoittamalla osoite (alkaa "http://") **Osoite**-kenttään (kohdassa **Tapa 2**).
- **2** Napsauta **Käytä**-painiketta.

## <span id="page-26-1"></span><span id="page-26-0"></span>3 Tuotteen asetusten<br>**3 määrittäminen Aset** määrittäminen Asetuksetnäytöissä

<span id="page-26-2"></span>Voit määrittää tuotteen asetukset omalla tietokoneellasi **Asetukset**-välilehden näyttöjen kautta. Asetukset-välilehden näytöt ovat seuraavat:

- [Määritä asetukset](#page-27-0) ([sivu 22\)](#page-27-0)
- [Sähköpostipalvelin](#page-28-1) ([sivu 23\)](#page-28-1)
- [Hälytykset](#page-30-0) ([sivu 25\)](#page-30-0)
- [AutoSend](#page-38-0) [\(sivu 33](#page-38-0))
- [Tietosuoja](#page-40-0) ([sivu 35\)](#page-40-0)
- [Muokkaa muita linkkejä](#page-41-0) [\(sivu 36](#page-41-0))
- **•** [Tietoja laitteesta](#page-43-0) ([sivu 38](#page-43-0))
- [Kieli](#page-44-0) ([sivu 39](#page-44-0))
- [Päivämäärä ja kellonaika](#page-45-0) ([sivu 40](#page-45-0))
- **•** [Herätysaika](#page-46-0) ([sivu 41](#page-46-0))

**Huomautus** Kaikki nämä näytöt eivät ole käytettävissä joissakin tuotteissa.

## <span id="page-27-0"></span>**Määritä asetukset**

<span id="page-27-1"></span>Määritä asetukset -näytöstä voi tulostaa tuotteen tietosivut sekä määrittää tuotteen asetukset etäyhteyden kautta. Seuraava kuva, taulukko ja esimerkki opastavat näytön käytössä.

Jos tuotteessasi on ohjauspaneelinäyttö, nämä valikot ja tuotteen ohjauspaneelissa käytettävissä olevat valikot ovat samanlaiset. Jotkin tuotteen ohjauspaneelin valikoista eivät ole käytettävissä HP:n sulautetussa WWW-palvelimessa.

Lisätietoja tuotteen tukemista valikoista on tuotteen mukana toimitetuissa käyttöohjeissa.

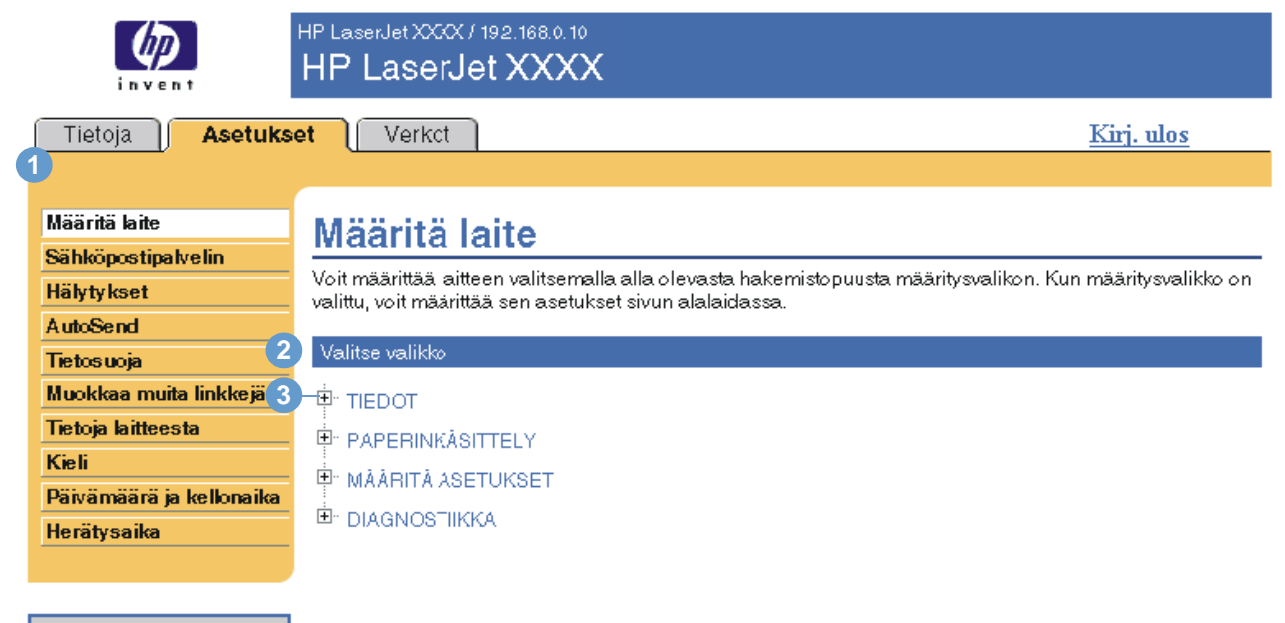

#### Muita linkkejä

hp instant support

Tilaa tarvikkeita

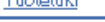

<span id="page-27-5"></span><span id="page-27-4"></span><span id="page-27-3"></span><span id="page-27-2"></span>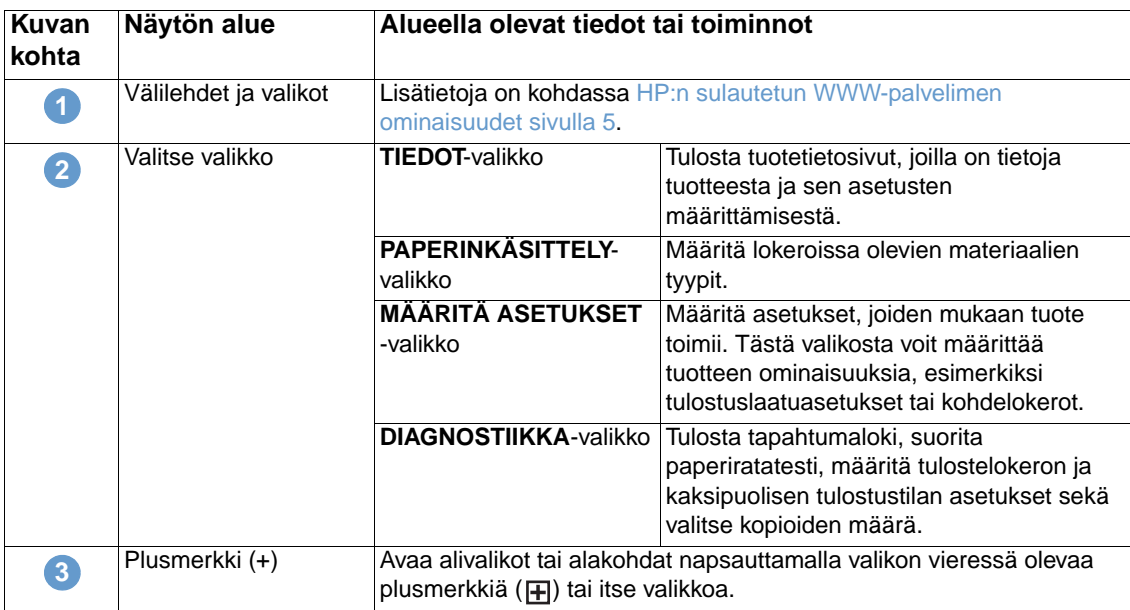

<span id="page-28-0"></span>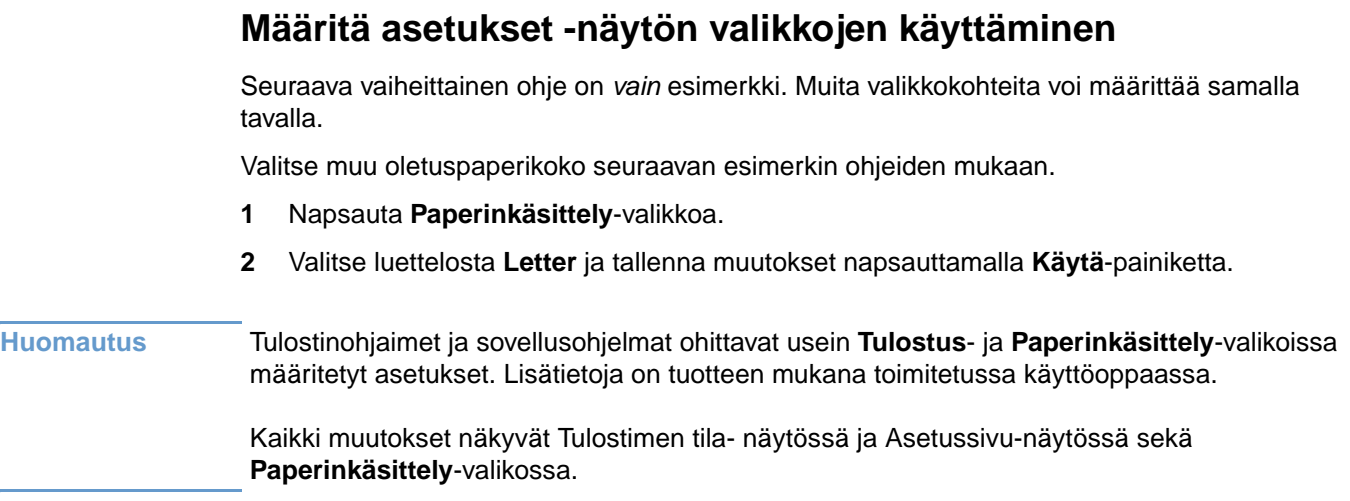

## <span id="page-28-1"></span>**Sähköpostipalvelin**

<span id="page-28-3"></span><span id="page-28-2"></span>Sähköpostipalvelin-näytössä voi määrittää lähtevien ja tulevien sähköpostiviestien asetuksia. Tuote lähettää ja vastaanottaa sähköpostiviestejä, esimerkiksi tuotehälytyksiä, tämän näytön asetusten mukaan. Seuraavassa esitellään näytön käyttöä kuvan, taulukon ja esimerkkien avulla.

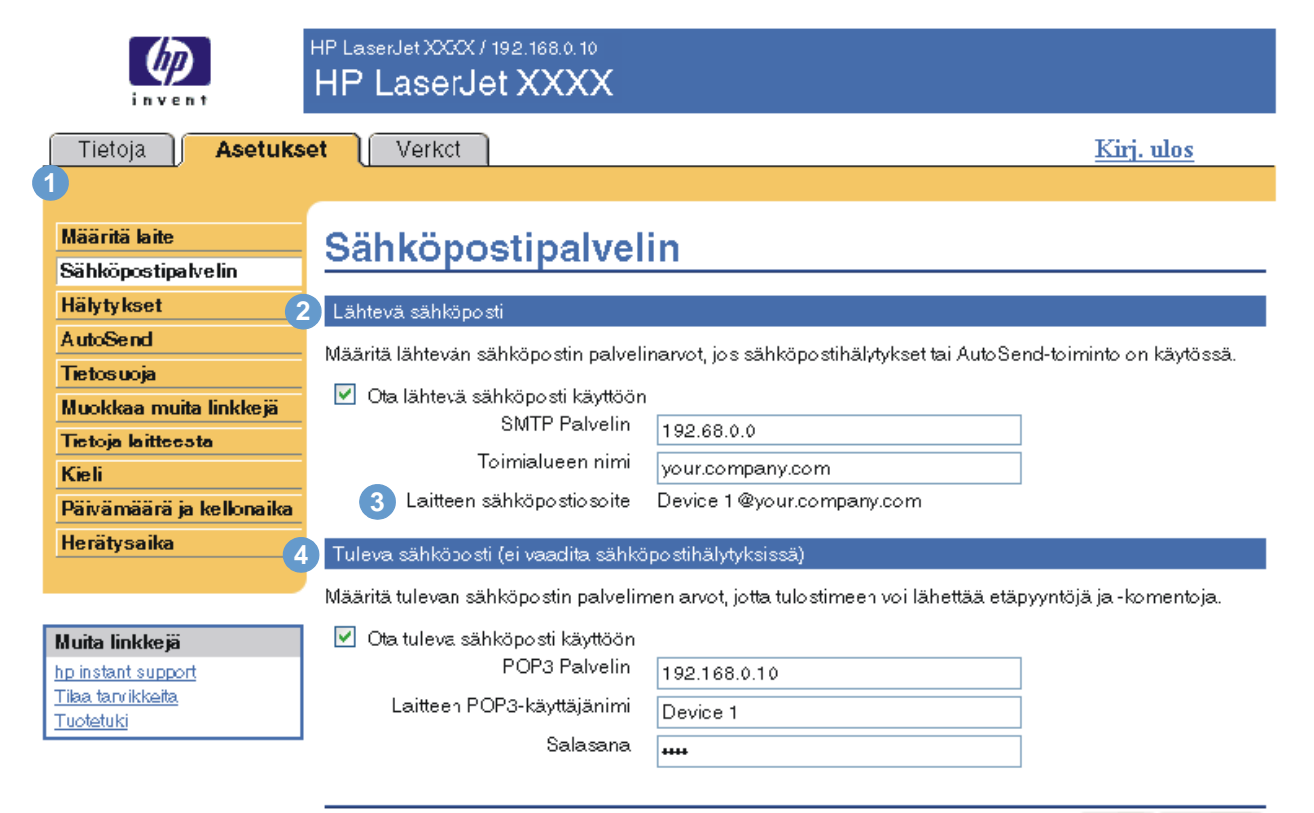

Käytä | Peruuta

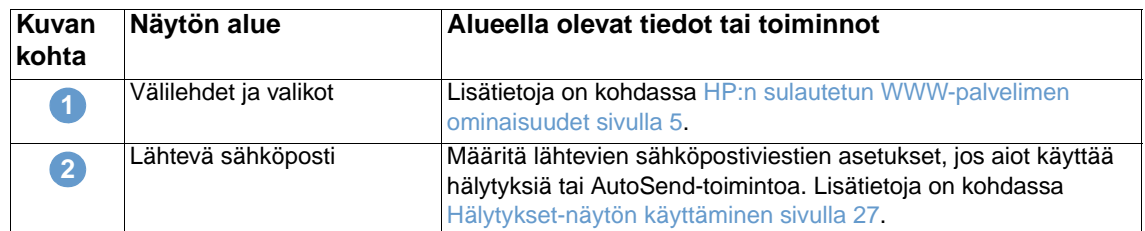

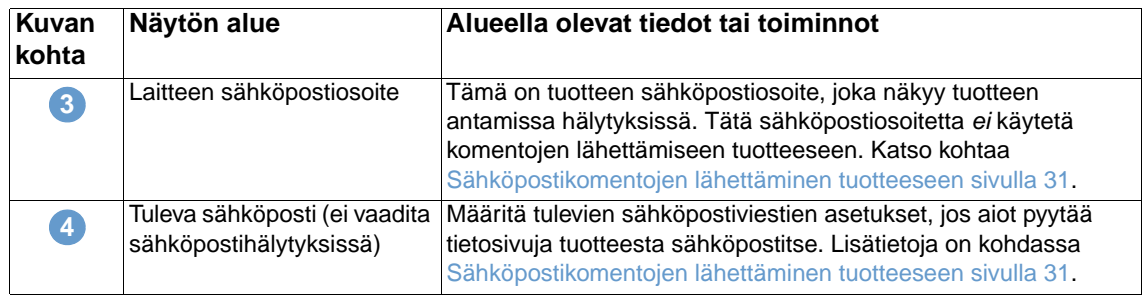

## <span id="page-29-2"></span><span id="page-29-0"></span>**Lähtevän sähköpostin asetusten määrittäminen**

Lähtevien sähköpostiviestien asetukset on määritettävä silloin, jos hälytyksiä tai AutoSendtoimintoa aiotaan käyttää.

- **1** Ota selville seuraavat tiedot. (Kysy organisaation verkonvalvojalta tai sähköpostiliikenteen valvojalta lähtevien sähköpostiviestien asetusten määrittämiseen tarvittavat tiedot.)
	- Verkon SMTP (Simple Mail Transfer Protocol) -sähköpostipalvelimen IP-osoite. Sulautettu WWW-palvelin lähettää sähköpostiviestit muihin tietokoneisiin SMTP-palvelimen IP-osoitteen perusteella.
	- Sähköpostin toimialuenimen pääteosa, jonka mukaan sähköpostiviestejä lähetetään organisaation sisällä.
- **2** Valitse **Ota lähtevä sähköposti käyttöön** -valintaruutu.
- **3** Kirjoita SMTP-palvelimen IP-osoite **SMTP-palvelin**-tekstiruutuun.
- **4** Kirjoita toimialuenimi ja tallenna muutokset napsauttamalla **Käytä**-painiketta.

## <span id="page-29-1"></span>**Tulevan sähköpostin asetusten määrittäminen**

Määritä tulevien sähköpostiviestien asetukset, jos aiot pyytää tietosivuja tuotteesta sähköpostin kautta. Lisätietoja on kohdassa [Sähköpostikomentojen lähettäminen tuotteeseen sivulla 31.](#page-36-0)

**1** Luo tuotteelle POP3 (Post Office Protocol 3) -sähköpostitili organisaation verkon sähköpostipalvelimeen.

<span id="page-29-3"></span>Kaikkiin POP3-tileihin tarvitaan käyttäjänimi ja salasana. Käyttäjänimi ja siihen liitetty tuotteen toimialuenimi (määritetään lähtevän postin asetuksissa) muodostavat tuotteen sähköpostiosoitteen. Jos esimerkiksi POP3-sähköpostitilin käyttäjänimi on tuote ja POP3 palvelimen nimi on hp.com, tuotteen sähköpostiosoite on tuote@hp.com.

**Huomautus** Jokaisella tuotteella, johon tulevan postin asetukset on määritetty, on oltava verkon sähköpostipalvelimessa oma POP3-sähköpostitili.

> Organisaation verkonvalvoja tai sähköpostiliikenteen valvoja määrittää yleensä POP3 sähköpostitilin.

- **2** Valitse **Ota tuleva sähköposti käyttöön** -valintaruutu.
- **3** Kirjoita POP3-sähköpostipalvelimen IP-osoite **POP3 Palvelin**-tekstiruutuun.
- **4** Kirjoita tuotteen sähköpostitilin käyttäjänimi ja salasana ja tallenna muutokset napsauttamalla **Käytä**-painiketta.

## <span id="page-30-0"></span>**Hälytykset**

<span id="page-30-1"></span>Järjestelmänvalvojat voivat määrittää Hälytykset-näytössä tuotteen asetukset niin, että ongelmaja tilahälytykset lähetetään sähköpostiviestinä halutuille vastaanottajille. Kun tämä toiminto on määritetty, hälytys lähetetään automaattisesti tarvikkeiden ja paperiradan tilaa koskevissa ongelmissa sekä silloin, kun laite tarvitsee huoltoa tai kun käyttäjä tarvitsee ohjeita. Hälytysten vastaanottajia voi olla useita. Kukin vastaanottaja ottaa kuitenkin vastaan ainoastaan tietyntyyppisiä hälytyksiä. Esimerkiksi järjestelmänvalvojan avustaja, jonka tehtävänä on tilata tulostuskasetteja ja selvittää paperitukoksia, ottaa vastaan tulostuskasettien musteen vähyydestä tai tukoksista ilmoittavat varoitusviestit. Ulkopuolinen palveluntarjoaja, joka on vastuussa pitkäikäisten tarvikkeiden huollosta, saa puolestaan hälytyksiä esimerkiksi tuotteen huoltoon ja etu- tai takanitojan lataamiseen liittyvistä asioista.

<span id="page-30-2"></span>Kun laitteeseen on asennettu pysyvä tallennuslaite, esimerkiksi kiintolevy, voit luoda 4 kohdeluetteloa ja merkitä jokaiseen luetteloon 20 vastaanottajaa. (Voit lähettää hälytyksiä vain neljään sähköpostiosoitteeseen, jos tuotteessa ei ole pysyvää tallennuslaitetta.) Seuraava esimerkki koskee tuotetta, johon on asennettu pysyvä tallennuslaite. Jos pysyvä tallennuslaite on asennettu, voit muokata, testata ja poistaa kohteita ja kohdeluetteloita.

Seuraavassa esitellään näytön käyttöä kuvan, taulukon ja esimerkkien avulla.

**Huomautus** Hälytykset toimivat vain, jos lähtevien sähköpostiviestien asetukset on otettu käyttöön. Tietoja lähtevien sähköpostiviestien käyttöönottamisesta on kohdassa [Lähtevän sähköpostin asetusten](#page-29-0)  [määrittäminen sivulla 24.](#page-29-0)

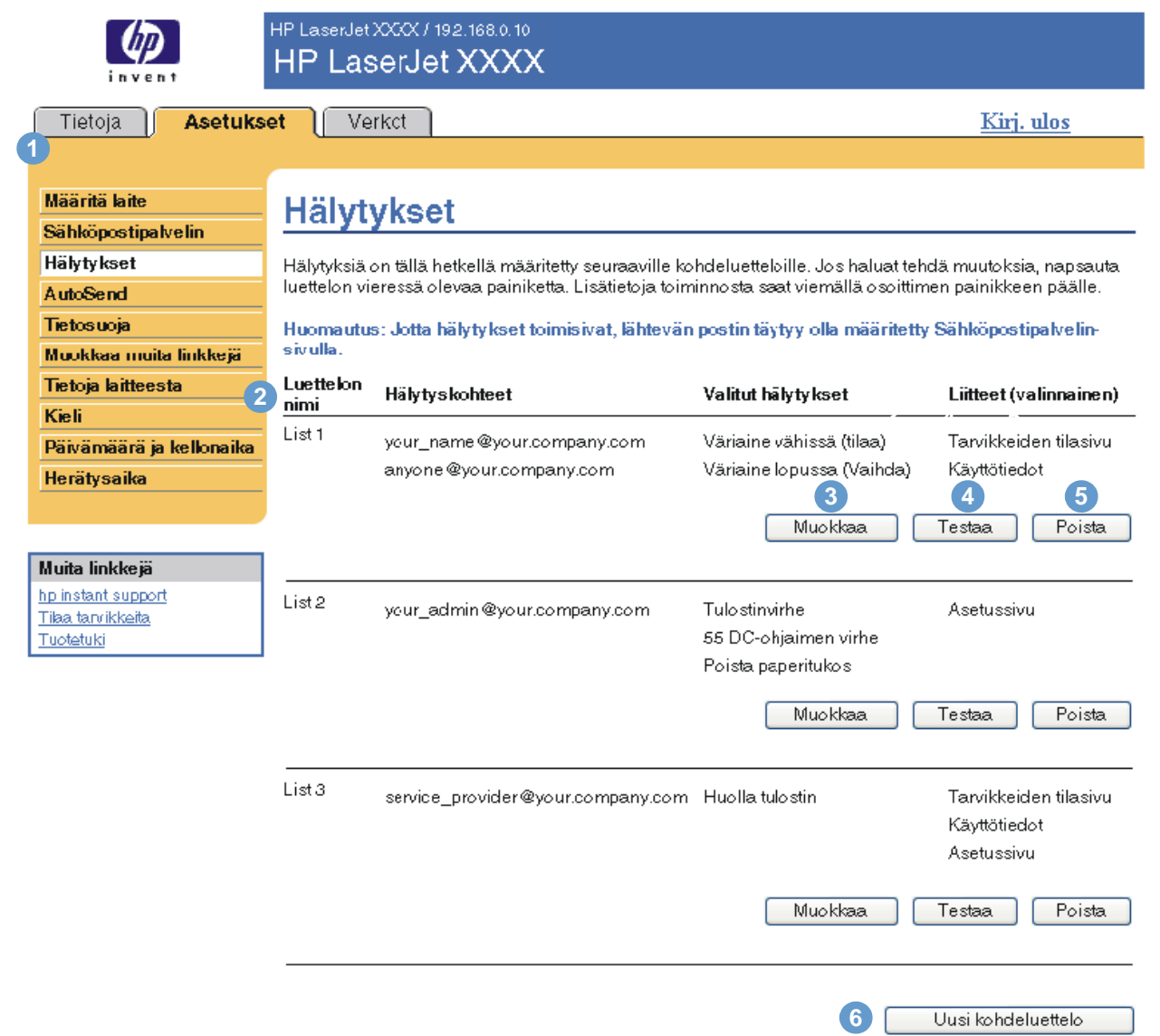

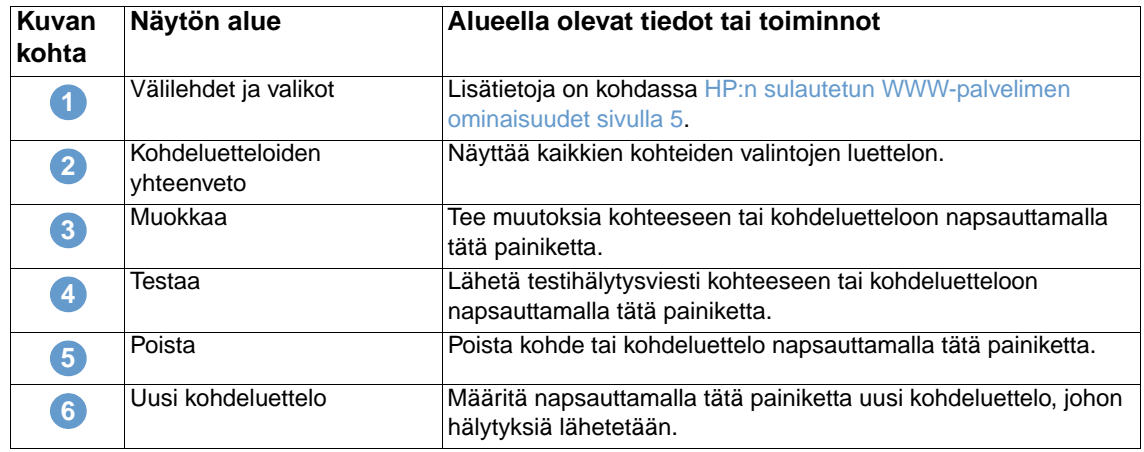

## <span id="page-32-0"></span>**Hälytykset-näytön käyttäminen**

Tässä osiossa on tietoja seuraavista hälytysviesteihin liittyvistä asioista:

- [Hälytysten asetusten määrittäminen sivulla 27](#page-32-1)
- [Kohdeluettelon asetusten testaaminen sivulla 30](#page-35-0)
- <span id="page-32-2"></span>● [Kohteiden ja kohdeluetteloiden poistaminen sivulla 31](#page-36-1)

#### <span id="page-32-1"></span>**Hälytysten asetusten määrittäminen**

Kun tuotteeseen on asennettu pysyvä tallennuslaite, voit määrittää neljä luetteloa ja jokaiseen luetteloon 20 vastaanottajaa. Jos pysyvää tallennuslaitetta ei ole asennettu, voit määrittää vain neljä sähköpostiosoitetta.

- **1** Tee jompikumpi seuraavista:
	- Luo uusi kohdeluettelo napsauttamalla **Uusi kohdeluettelo** -painiketta.

TAI

• Muokkaa olemassa olevaa kohdeluetteloa napsauttamalla muokattavan luettelon vieressä olevaa **Muokkaa**-painiketta.

Jos laitteeseen on asennettu pysyvä tallennuslaite, näyttö näyttää samanlaiselta kuin seuraavassa kuvassa oleva näyttö.

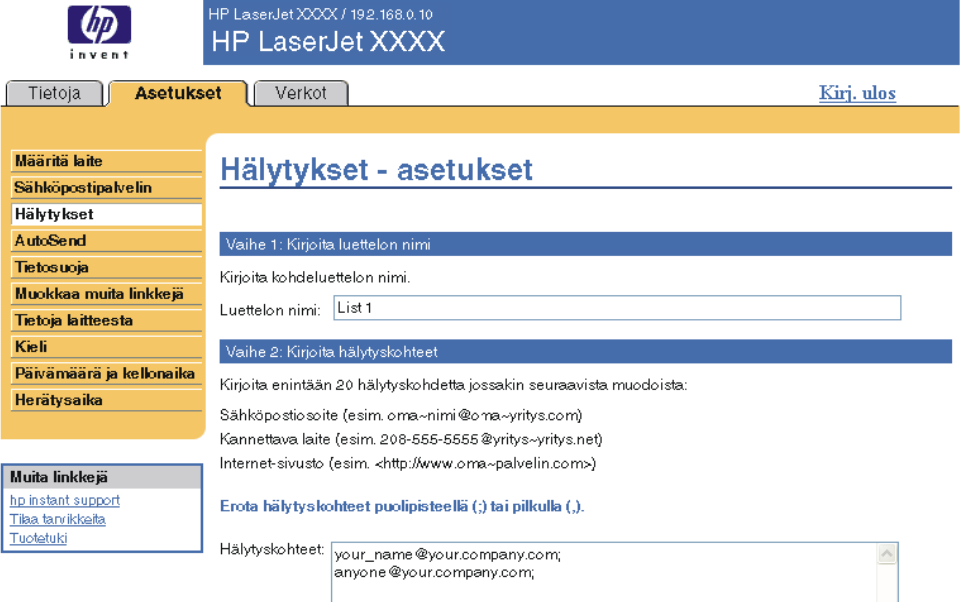

#### Vaihe 3: Valitse hälytykset

Valitse hälytykset, jotka haluat hälytyskohteiden vastaanottavan. Yleisimmät hälytykset näkyvät tässä luettelossa.

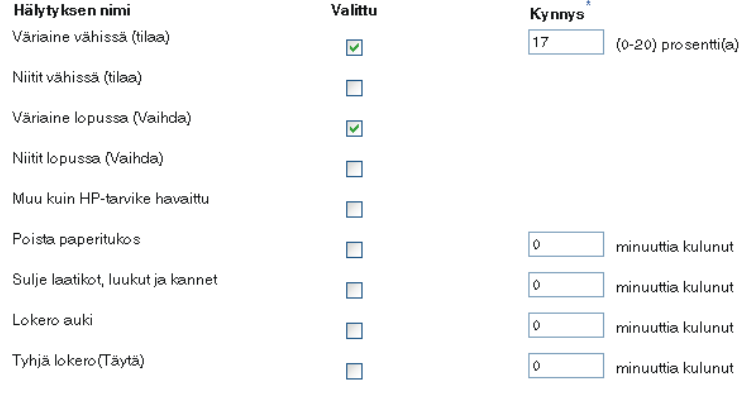

,<br>Kynnysarvoihin tehtyjä<br>muutoksia käytetään<br>kaikissa tämän laitteen kohteissa.

 $\vee$ 

#### Lisähälytykset

Jos haluat tarkastella kaikkia tuotteen hälytyksiä, valitse Näytä kaikki hälytykset -painike.

Huomautus: Painikkeen napsauttaminen tallentaa tehdyt muutokset ja avaa hälytysasetusten luettelon.

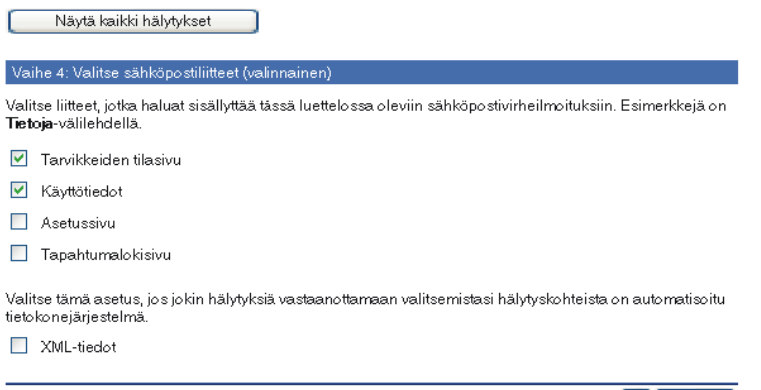

OK Peruuta

L,

- **2** Jos tuotteeseen on asennettu pysyviä tallennuslaitteita, kirjoita **Luettelon nimi** -kenttään nimi, esimerkiksi Huolto tai Tarvikkeet. (Jos pysyvää tallennuslaitetta ei ole asennettu, siirry kohtaan 3.)
- **3** Kirjoita niiden henkilöiden sähköpostiosoitteet, joille hälytyksiä halutaan lähettää. Järjestelmänvalvojat voivat reitittää suurissa ympäristöissä sähköpostiosoitteita luettelopalvelimiin, URL-osoitteisiin tai kannettaviin laitteisiin ja laajentaa näin hälytyksiä. Voit lisätä kohteita erottamalla kohteet pilkulla tai puolipisteellä.
- **4** Valitse niiden hälytysten valintaruudut, jotka halutaan lähettää kohdeluettelon mukana. (Voit tarkastella kaikkia tuotteessa käytettävissä olevia hälytyksiä napsauttamalla **Näytä kaikki hälytykset** -painiketta.)
- **5** Määritä tarvittaessa yksittäisten hälytysten kynnysarvot.

Huolto- ja paperiratahälytysten kynnysarvot määritetään minuutteina. Tällöin kynnysarvo ilmoittaa odotusajan, jonka jälkeen sähköpostihälytysviesti lähetetään. Voit esimerkiksi määrittää Lokero auki -hälytyksen kynnysarvoksi 10 minuuttia, jolloin lokero on suljettava 10 minuutin kuluessa lokeron lataamisesta tai tukoksen poistamisesta.

- **6** Valitse sähköpostihälytysviestiin lisättävät liitteet. Liitteitä voivat olla Tarvikkeiden tila -sivu, Käyttötiedot, Asetussivu, Tapahtumalokisivu ja XML-tiedot-sivu. (Esimerkkejä sivuista on **Tietoja**-välilehdellä.) Valitse **XML-tiedot**-asetus, jos vastaanottavaksi kohteeksi on valittu automaattinen tietokonejärjestelmä. Kaikki valitut kohteet liitetään sähköpostiviestiin. Jos valitset esimerkiksi **Käyttötiedot-** ja **Tapahtumalokisivu-vaihtoehdot**, vastaanotettavassa sähköpostiviestissä on kaksi liitettä, eli yksi yksi kullekin valinnalle. Jos valitset myös **XML-tiedot**-asetuksen, vastaanotetussa sähköpostiviestissä on kolme liitettä. Yksi liitteistä sisältää käyttötiedot HTML-muodossa, toinen liite sisältää tapahtumalokin HTML-muodossa ja kolmas liite sisältää pikatukitietoja tekstitiedostoliitteenä .XML-muodossa.
- **7** Tallenna tiedot napsauttamalla **OK**-painiketta.
- **8** Toista kohdat 1–7 jokaisen lisäluettelon tai -kohteen kohdalla.

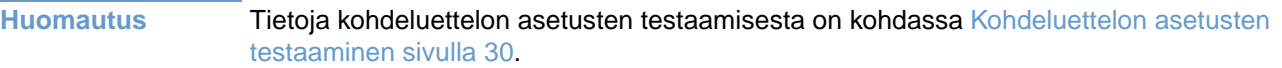

#### <span id="page-35-0"></span>**Kohdeluettelon asetusten testaaminen**

Voit tarkistaa kohdeluettelon asetukset seuraavalla tavalla.

**1** Napsauta testattavan kohdeluettelon vieressä olevaa **Testaa**-painiketta.

<span id="page-35-1"></span>Näyttöön tulee seuraava ikkuna. (Esimerkissä käytetään järjestelmää, johon on asennettu pysyvä tallennuslaite. Jos järjestelmään ei ole asennettu pysyvää tallennuslaitetta, tässä ikkunassa voidaan testata vain yksi kohde.)

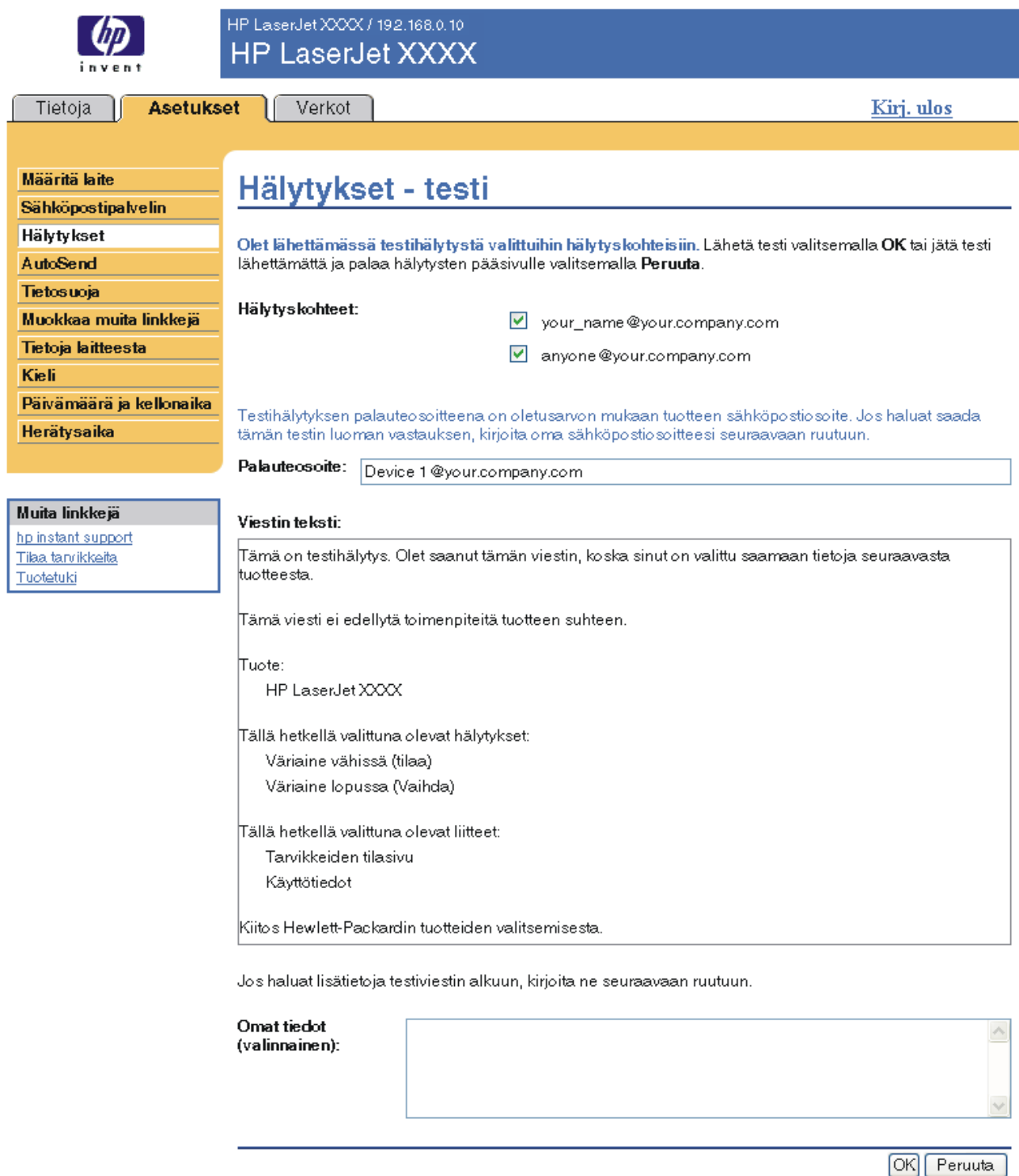

**2** Jos tuotteeseen on asennettu pysyvä tallennuslaite, valitse testattavat kohteet.

- **3** Palautusosoite on tuotteen sähköpostiosoite. Kirjoita oma sähköpostiosoitteesi **Palauteosoite**-ruutuun, jos haluat ottaa vastaan viestejä testihälytyksen perusteella havaituista virheistä (jos esimerkiksi haluat ilmoituksen virheellisestä kohdeosoitteesta).
- **4** Kirjoita tarvittaessa **Omat tiedot (valinnainen)** -tekstikenttään lisätiedot, jotka liitetään sähköpostihälytysviestin alkuun.
- <span id="page-36-3"></span>**5** Napsauta **OK**-painiketta.

#### <span id="page-36-1"></span>**Kohteiden ja kohdeluetteloiden poistaminen**

Voit poistaa kohteen tai kohdeluettelon napsauttamalla poistettavan kohteen tai kohdeluettelon vieressä olevaa **Poista**-painiketta. Vahvista poisto napsauttamalla **OK**-painiketta.

### <span id="page-36-2"></span><span id="page-36-0"></span>**Sähköpostikomentojen lähettäminen tuotteeseen**

Tuotteesta voi pyytää tietosivuja. Kun lähtevien ja tulevien sähköpostiviestien asetukset on määritetty, tuote voi liittää sähköpostiviesteihin tietosivuja, esimerkiksi Tarvikkeiden tila -sivun tai Asetussivun. Voit käyttää tätä toimintoa ongelmien ratkaisemiseen tai tarvikkeiden tilan tarkastamiseen.

### **Tietosivujen pyytäminen sähköpostiviestillä**

Kun laadit tuotteeseen lähetettävää viestiä, sähköpostiohjelman **Vastaanottaja**-, **Lähettäjä**- ja **Aihe**-kenttien tiedot on annettava oikein.

- **1** Ota lähtevä ja tuleva sähköposti käyttöön tämän luvun ohjeiden mukaan. (Lisätietoja on kohdassa [Sähköpostipalvelin sivulla 23.](#page-28-1))
- **2** Luo tuotteeseen lähetettävä viesti sähköpostiohjelmalla seuraavasti:
	- **a** Kirjoita **Vastaanottaja**-kenttään tuotteen sähköpostiosoite. Käyttäjänimi ja siihen liitetty tuotteen toimialuenimi (määritetään lähtevän postin asetuksissa) muodostavat tuotteen sähköpostiosoitteen. Jos esimerkiksi POP3-sähköpostitilin käyttäjänimi on "tuote" ja POP3-palvelimen nimi on "hp.com", tuotteen sähköpostiosoite on tuote@hp.com.
	- **b** Sähköpostiohjelma lisää yleensä palautussähköpostiosoitteen **Lähettäjä**-kenttään automaattisesti.
	- **c** Kirjoita **Aihe**-kenttään liitettävän tekstin muodon ja sivun kuvaus. Voit pyytää Asetussivua, Tarvikkeiden tila -sivua tai AutoSend-sivua. Jos esimerkiksi haluat liittää Asetussivun HTML-tiedostomuodossa, kirjoita seuraava teksti: this.configpage?configpage=email&format=html.

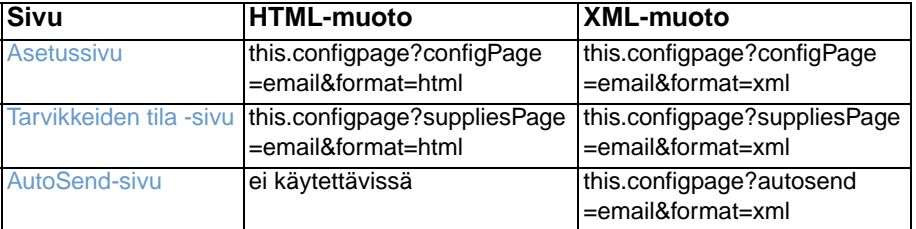

#### **3** Napsauta **Lähetä**-painiketta.

Tuote etsii uusia sähköpostiviestejä kolmen minuutin välein. Kun tuote vastaanottaa sähköpostiviestin, se luo vastauksen ja lähettää pyydetyt tiedot takaisin lähettäjän sähköpostiosoitteeseen (määritetty alkuperäisen sähköpostiviestin **Lähettäjä**-kenttään).

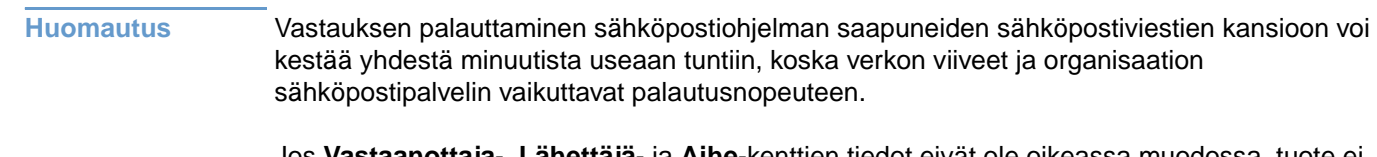

Jos **Vastaanottaja**-, **Lähettäjä**- ja **Aihe**-kenttien tiedot eivät ole oikeassa muodossa, tuote ei lähetä vastausviestiä.

<span id="page-38-1"></span><span id="page-38-0"></span>Tuotteen asetustiedot ja tarvikkeiden käyttötiedot lähetetään palveluntarjoajalle määräajoin AutoSend-näytön kautta. AutoSend-toiminto mahdollistaa sen, että saat Hewlett-Packardilta tai muulta palveluntarjoajalta esimerkiksi väriainekasetin vaihtamiseen, sivumäärään perustuviin hinnoittelusopimuksiin, tukisopimuksiin ja käytön seurantaan liittyviä palveluja. Seuraavassa esitellään näytön käyttöä kuvan, taulukon ja esimerkin avulla.

Jos laitteeseen on asennettu pysyvä tallennuslaite, esimerkiksi kiintolevy, voit määrittää enintään 20 sähköpostiosoitetta. (Jos tuotteessa ei ole pysyvää tallennuslaitetta, voit määrittää vain yhden sähköpostiosoitteen.) Seuraava esimerkki koskee tuotetta, johon on asennettu pysyvä tallennuslaite.

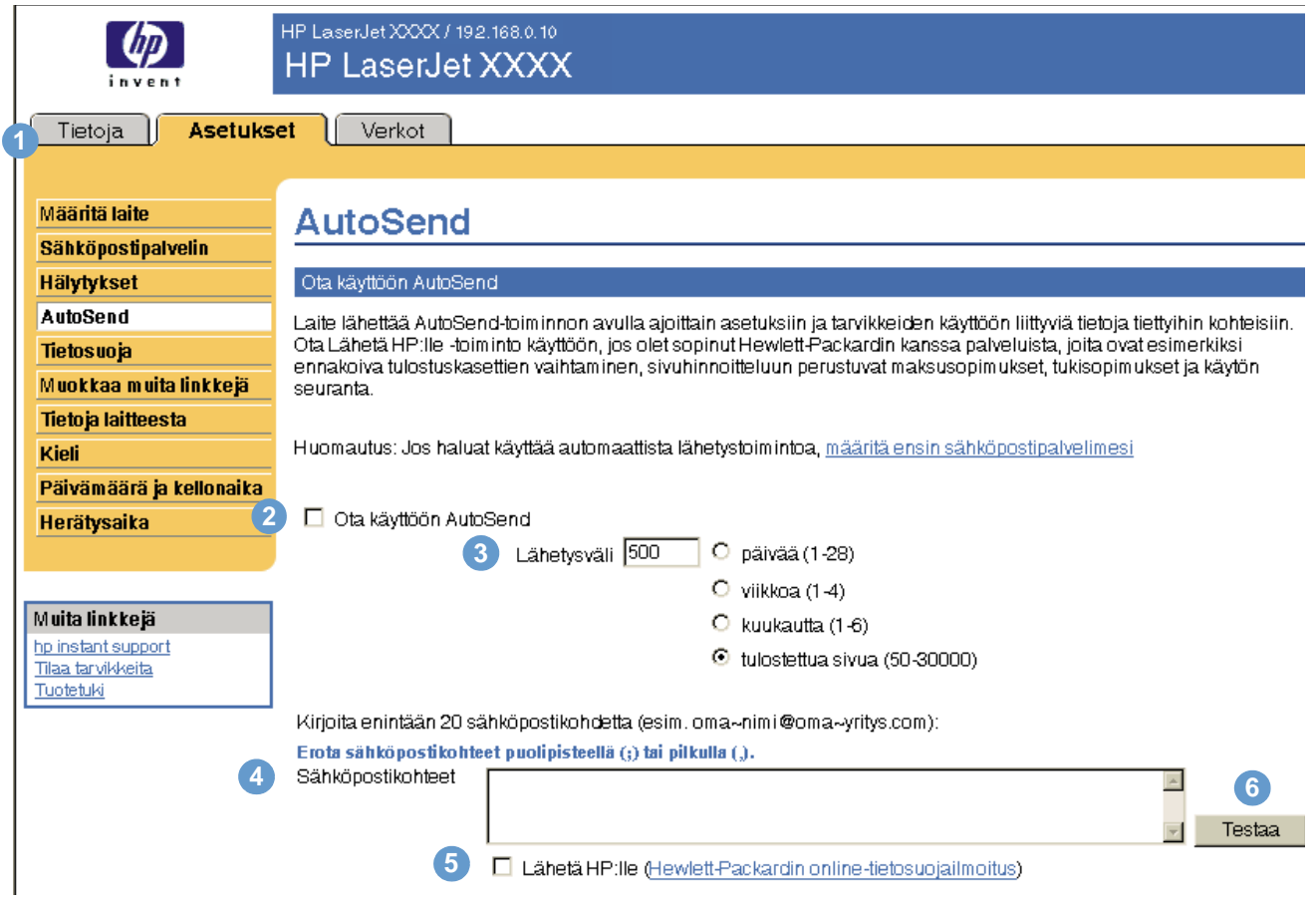

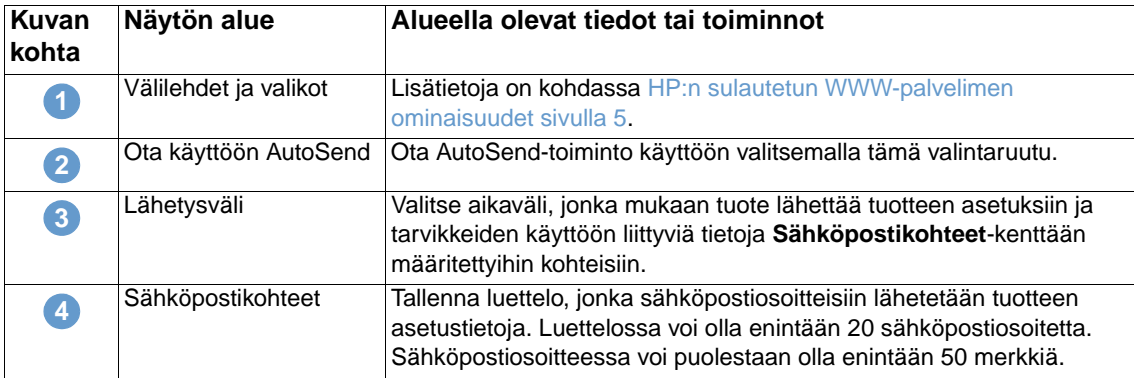

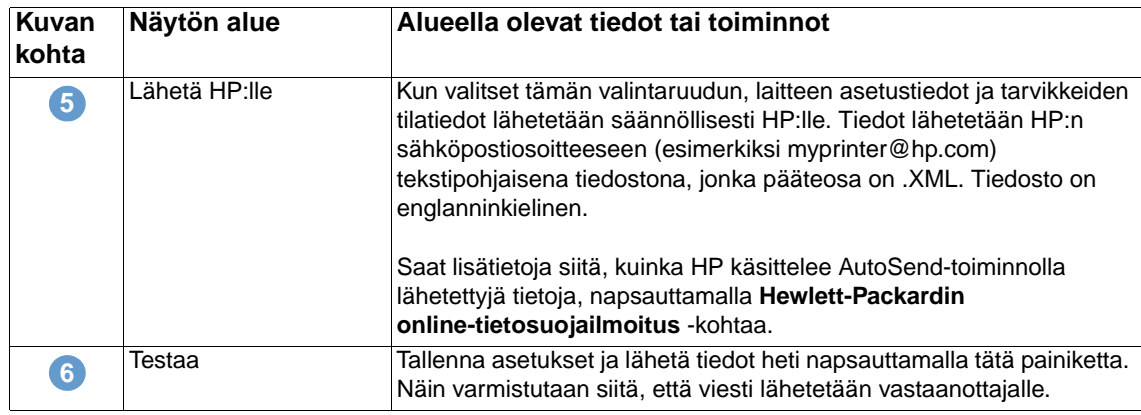

### **AutoSend-toiminnon käyttöönottaminen**

Ota AutoSend-toiminto käyttöön seuraavassa kuvatulla tavalla.

- **1** Ota lähtevä ja tuleva sähköposti käyttöön tämän luvun ohjeiden mukaan. (Lisätietoja on kohdassa [Sähköpostipalvelin sivulla 23](#page-28-1).)
- **2** Napsauta **Ota käyttöön AutoSend** -valintaruutua.
- **3** Valitse valintaruutua napsauttamalla aikaväli, jonka mukaan tuote lähettää tuotteen asetustiedot ja tarvikkeiden käyttötiedot seuraavassa vaiheessa määritetyille sähköpostiviestien vastaanottajille. Kirjoita tämän jälkeen päivien, viikkojen, kuukausien tai tulostettujen sivujen lukumäärä.
- **4** Tuotteille, joihin on asennettu pysyvä tallennuslaite, voi määrittää enintään 20 kohdesähköpostiosoitetta. Sähköpostiosoitteet tulee määrittää näytössä näkyvässä muodossa. (Jos tuotteessa ei ole pysyvää tallennuslaitetta, voit määrittää yhden sähköpostiosoitteen.)
- **5** Jos haluat lähettää laitteen asetustietoja ja tarvikkeiden tilatietoja HP:lle valitse **Lähetä HP:lle** -valintaruutu.
- **6** Napsauta **Käytä**-painiketta.

## <span id="page-40-1"></span><span id="page-40-0"></span>**Tietosuoja**

<span id="page-40-2"></span>Seuraava kuva ja taulukko opastavat näytön käytössä.

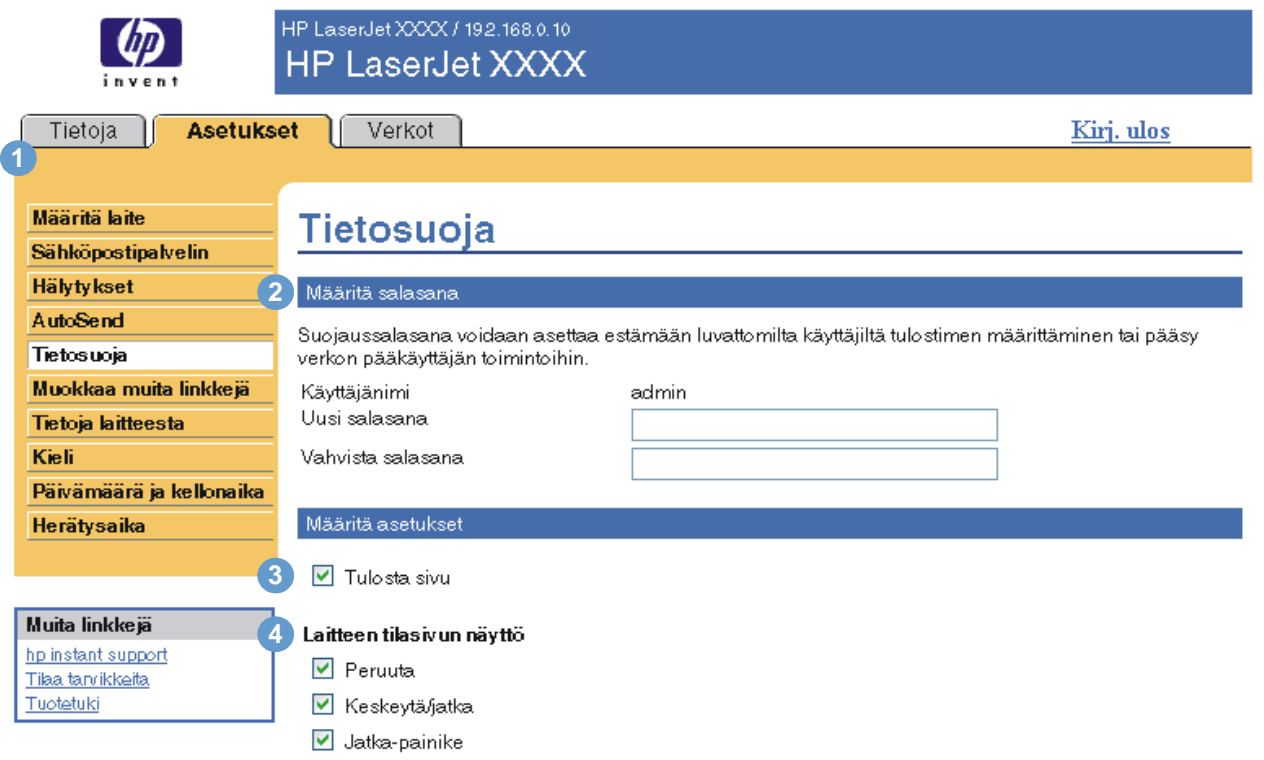

Käytä Peruuta

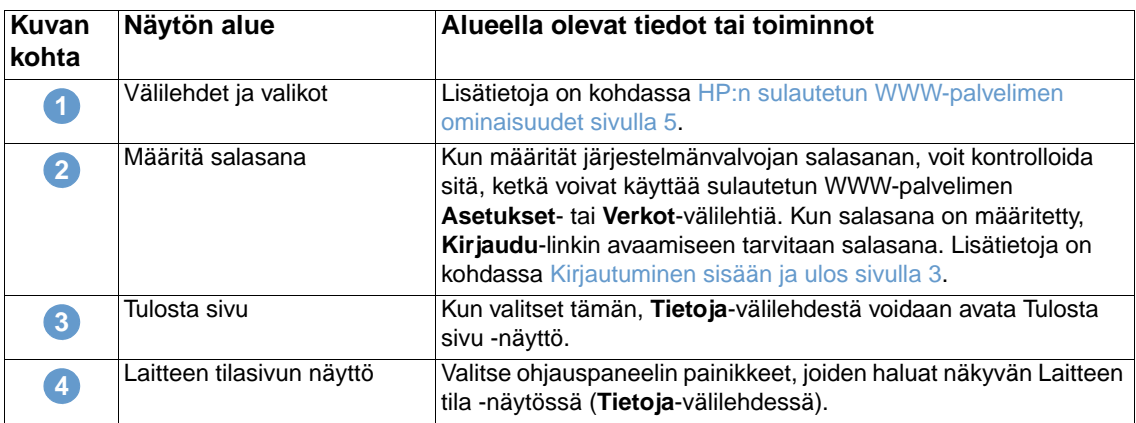

## <span id="page-41-1"></span><span id="page-41-0"></span>**Muokkaa muita linkkejä**

<span id="page-41-2"></span>Muokkaa muita linkkejä -näytössä voi lisätä viisi valittuihin WWW-sivustoihin viittaavaa linkkiä tai mukauttaa niitä. (Katso seuraava huomautus.) Nämä linkit näkyvät kaikissa HP:n sulautetun WWW-palvelimen näytöissä vasemman osoitepalkin alla olevassa **Muita linkkejä** -ruudussa. Kolme pysyvää linkkiä (**hp instant support**, **Tilaa tarvikkeita** ja **Tuotetuki**) on jo luotu valmiiksi. Seuraavassa esitellään näytön käyttöä kuvan, taulukon ja esimerkkien avulla.

**Huomautus** Kun tuotteeseen on asennettu pysyvä tallennuslaite, voit luoda viisi lisälinkkiä. Jos tallennuslaitetta ei ole asennettu, voit luoda yhden lisälinkin.

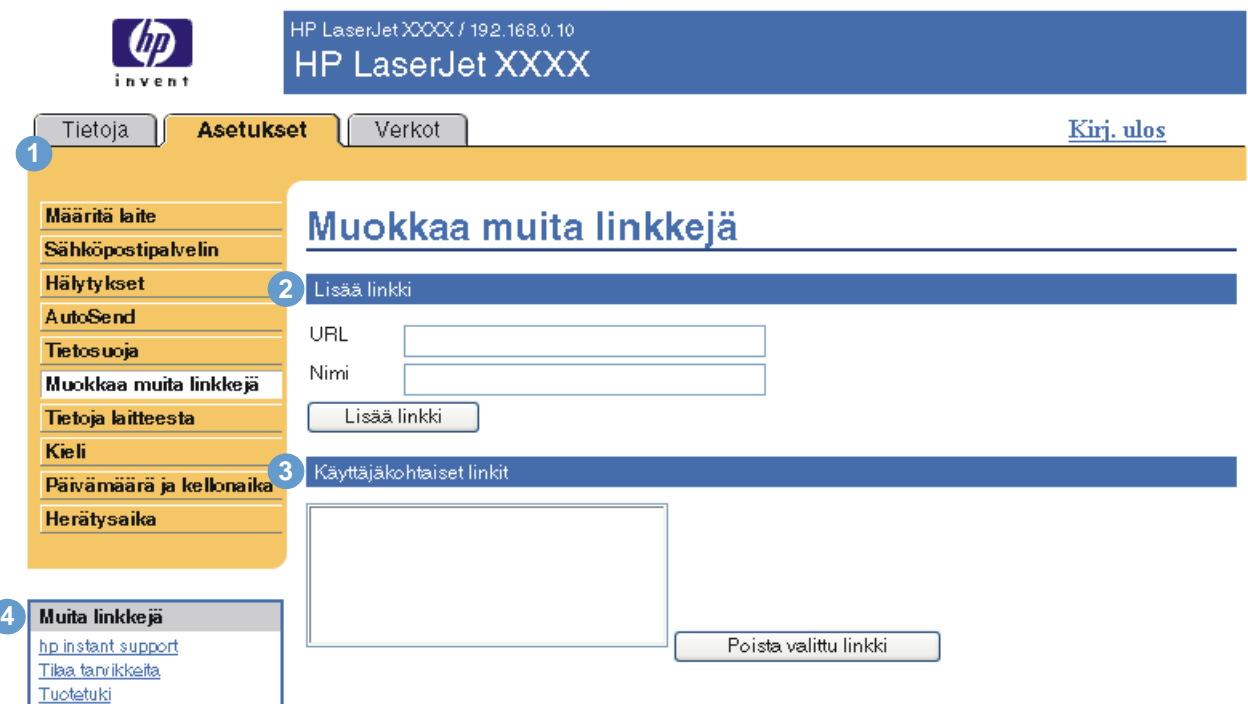

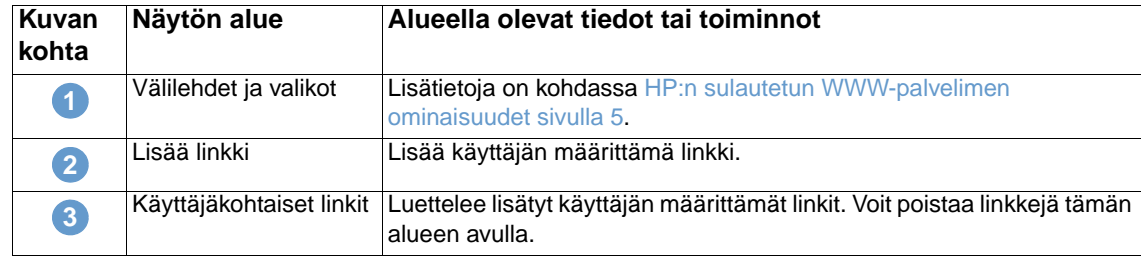

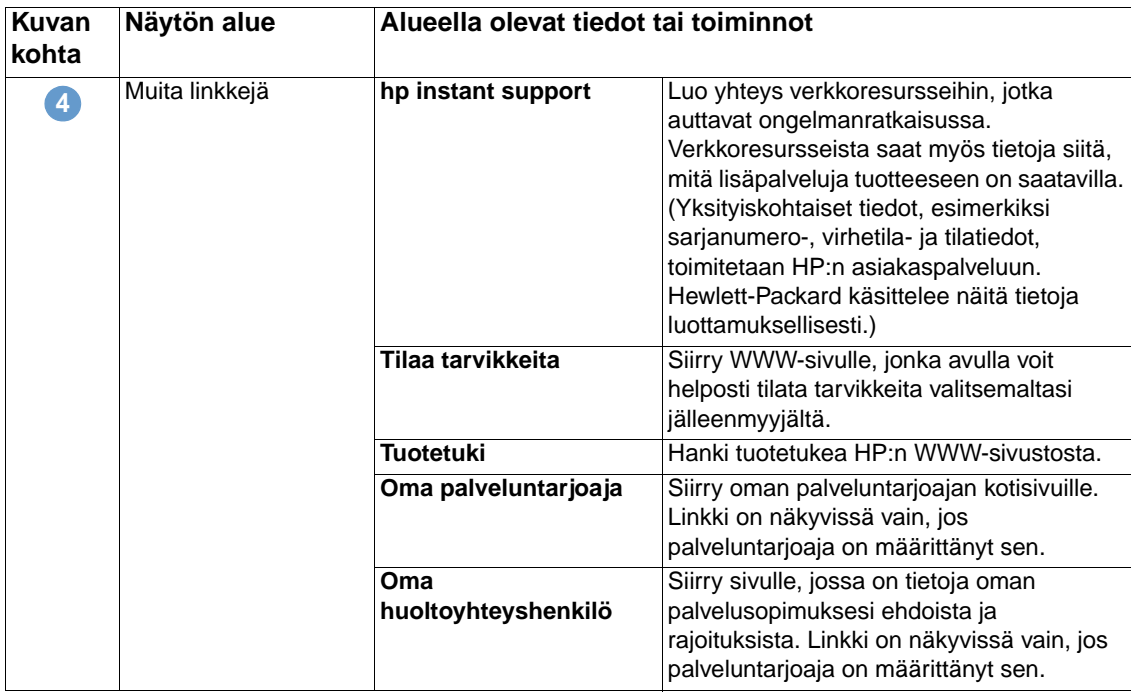

## <span id="page-42-2"></span><span id="page-42-0"></span>**Linkin lisääminen**

Voit lisätä linkin seuraavalla tavalla.

- **1** Kirjoita **Lisää linkki** -kohtaan linkin URL-osoite ja nimi sellaisina kuin haluat niiden näkyvän HP:n sulautetussa WWW-palvelimessa.
- **2** Napsauta **Lisää linkki** -painiketta.

## <span id="page-42-1"></span>**Linkin poistaminen**

Voit poistaa linkin seuraavalla tavalla.

- **1** Valitse **Käyttäjäkohtaiset linkit** -kohdasta poistettava linkki (tai poistettavat linkit).
- **2** Napsauta **Poista valitut linkit** -painiketta.

## <span id="page-43-0"></span>**Tietoja laitteesta**

<span id="page-43-1"></span>Tietoja laitteesta -näytössä voi antaa tuotteelle nimen sekä määrittää laitteen omistajan numeron, yrityksen nimen, tuotteen toiminnasta vastaavan yhteyshenkilön nimen ja tuotteen sijaintipaikan. Näytössä näkyvät myös tuotteen IP-osoite, nimi, malli ja sarjanumero.

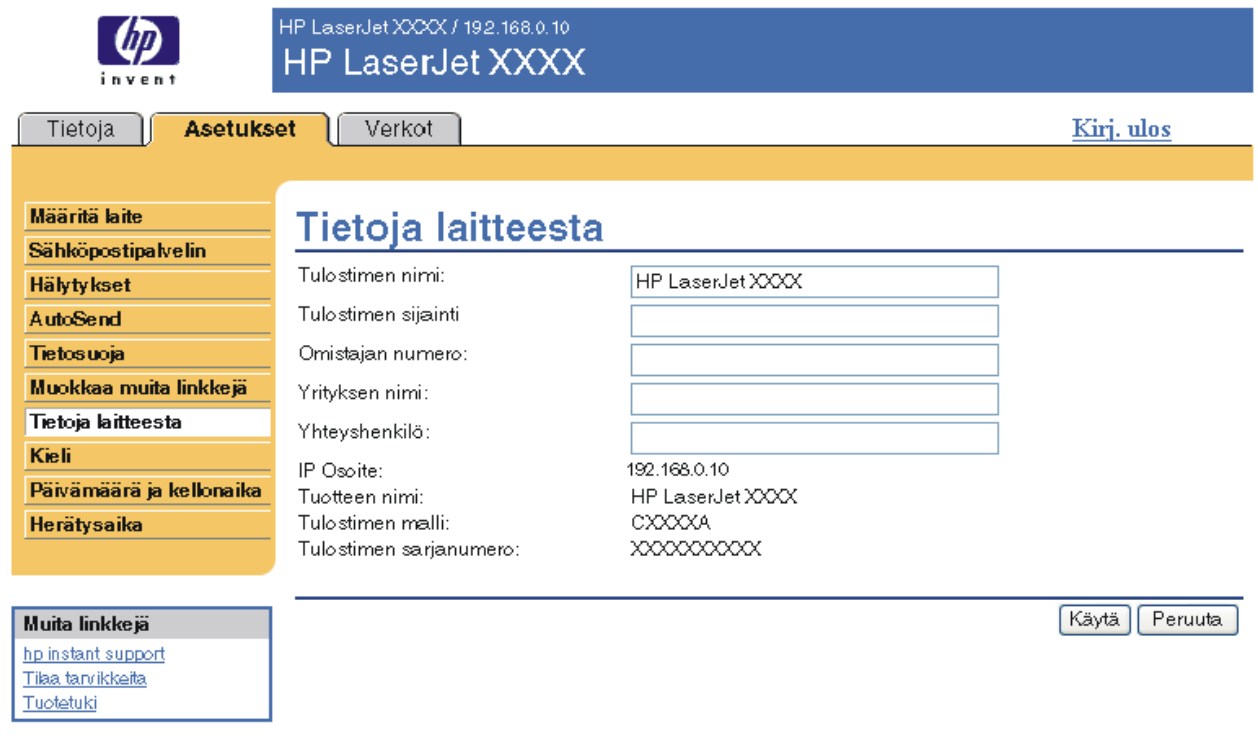

**Huomautus** Jos teet muutoksia Tietoja laitteesta -näytössä, tallenna muutokset napsauttamalla **Käytä**painiketta.

> Tähän kirjoitetut tiedot näkyvät Tietoja laitteesta -näytössä, joka voidaan avata **Tietoja**välilehdestä. Tiedot näkyvät myös tuotteesta lähetetyissä sähköpostiviesteissä. Tästä voi olla hyötyä, kun halutaan selvittää tuotteen sijainti ja vaihtaa tarvikkeita tai korjata ongelma.

## <span id="page-44-1"></span><span id="page-44-0"></span>**Kieli**

Valitse Kieli-näytöstä HP:n sulautetun WWW-palvelimen näytöissä käytettävä kieli. Seuraava kuva ja taulukko opastavat näytön käytössä.

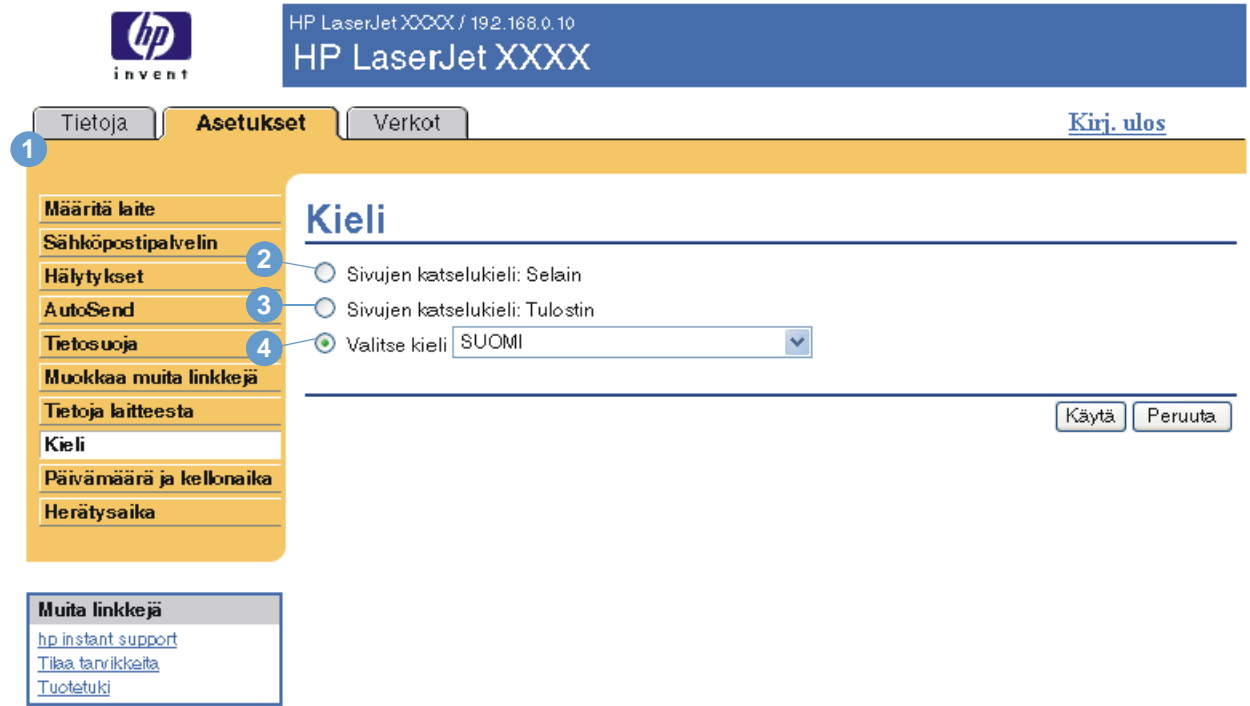

**VAROITUS** Valitsemalla **Sivujen katselukieli: Tulostin**- tai **Valitse kieli** -vaihtoehdon voit vaihtaa HP:n sulautetun WWW-palvelimen kielen. Uusi kieli näkyy kaikilla sulautetun WWW-palvelimen käyttäjillä.

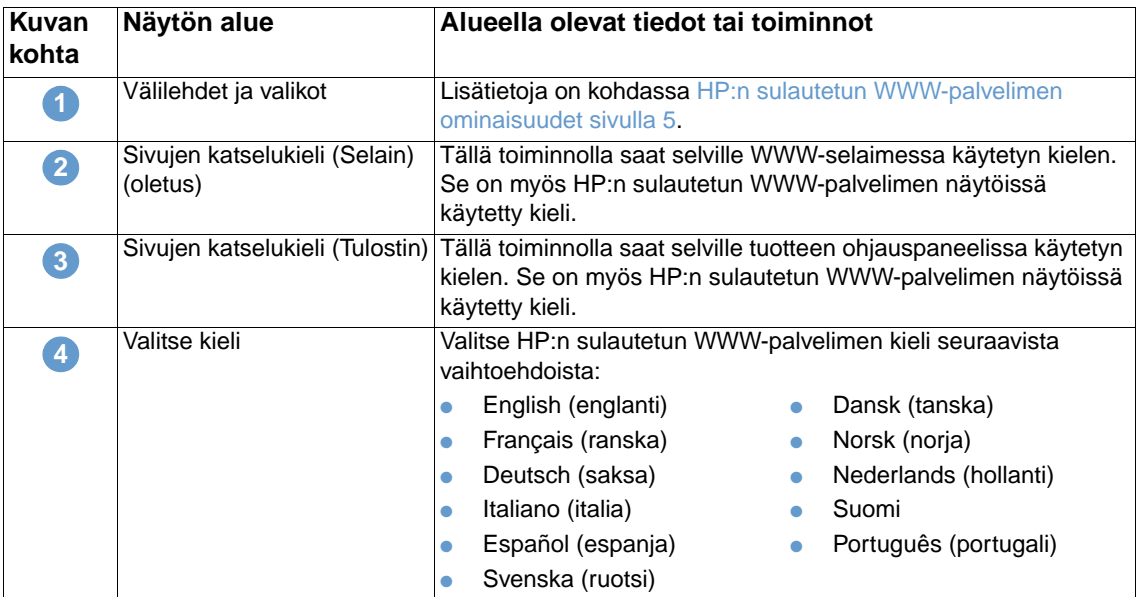

**Huomautus** Oletuskieli on WWW-selaimessa käytetty kieli. Jos selaimessa ja ohjauspaneelissa käytetty kieli ei ole käytettävissä HP:n sulautetussa WWW-palvelimessa, oletuskieleksi valitaan englanti.

Jos teet muutoksia Kieli-näyttöön, tallenna muutokset napsauttamalla **Käytä**-painiketta.

## <span id="page-45-0"></span>**Päivämäärä ja kellonaika**

<span id="page-45-1"></span>Voit päivittää tuotteen ajan Päivämäärä ja kellonaika -näytössä. Seuraava kuva ja taulukko opastavat näytön käytössä.

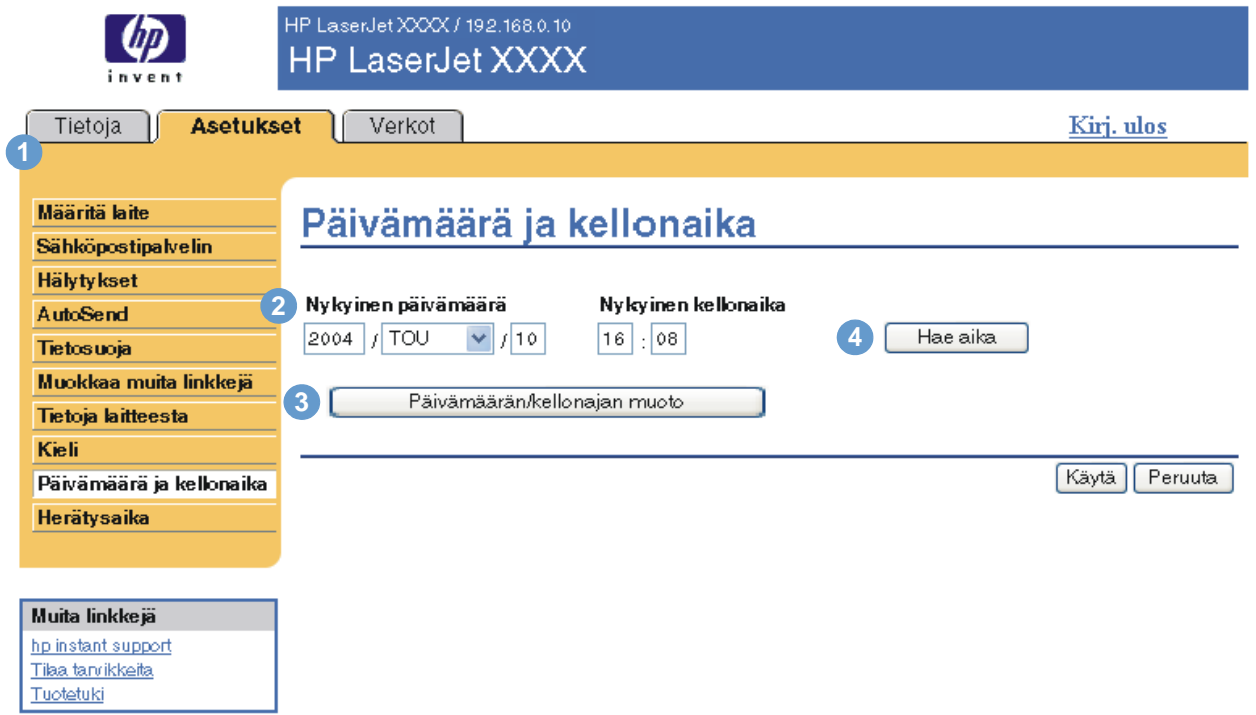

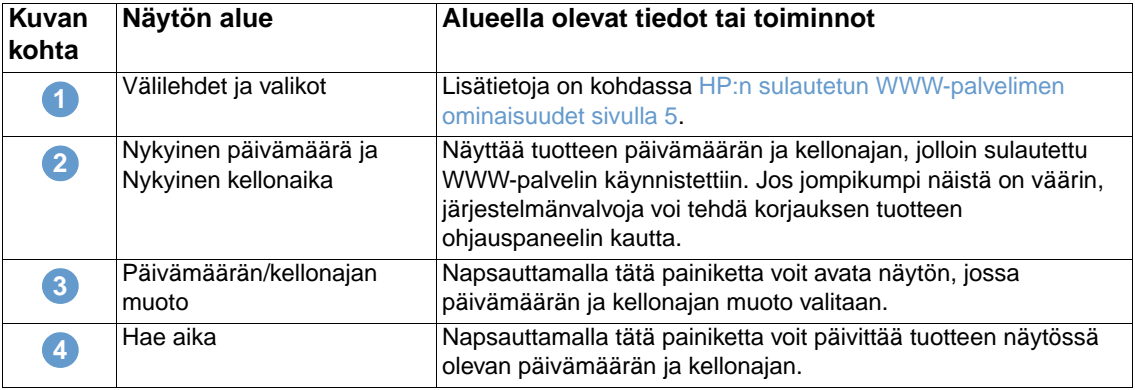

## <span id="page-46-0"></span>**Herätysaika**

<span id="page-46-2"></span><span id="page-46-1"></span>Järjestelmänvalvoja voi määrittää tuotteelle käynnistysajat eri viikonpäiville Herätysaikanäytöstä. Tuotteen voi esimerkiksi määrittää käynnistymään klo 7.30, jotta tuotteen alustus ja kalibrointi olisi suoritettu ja tuote olisi käyttövalmis klo 8.00 mennessä. Järjestelmänvalvoja voi määrittää kutakin päivää kohden vain yhden käynnistysajan. Käynnistysaika voi kuitenkin olla eri kaikkina viikonpäivinä. Tuote voidaan lisäksi määrittää siirtymään lepotilaan, jos sitä ei käytetä vähään aikaan. Tämä säästää energiaa.

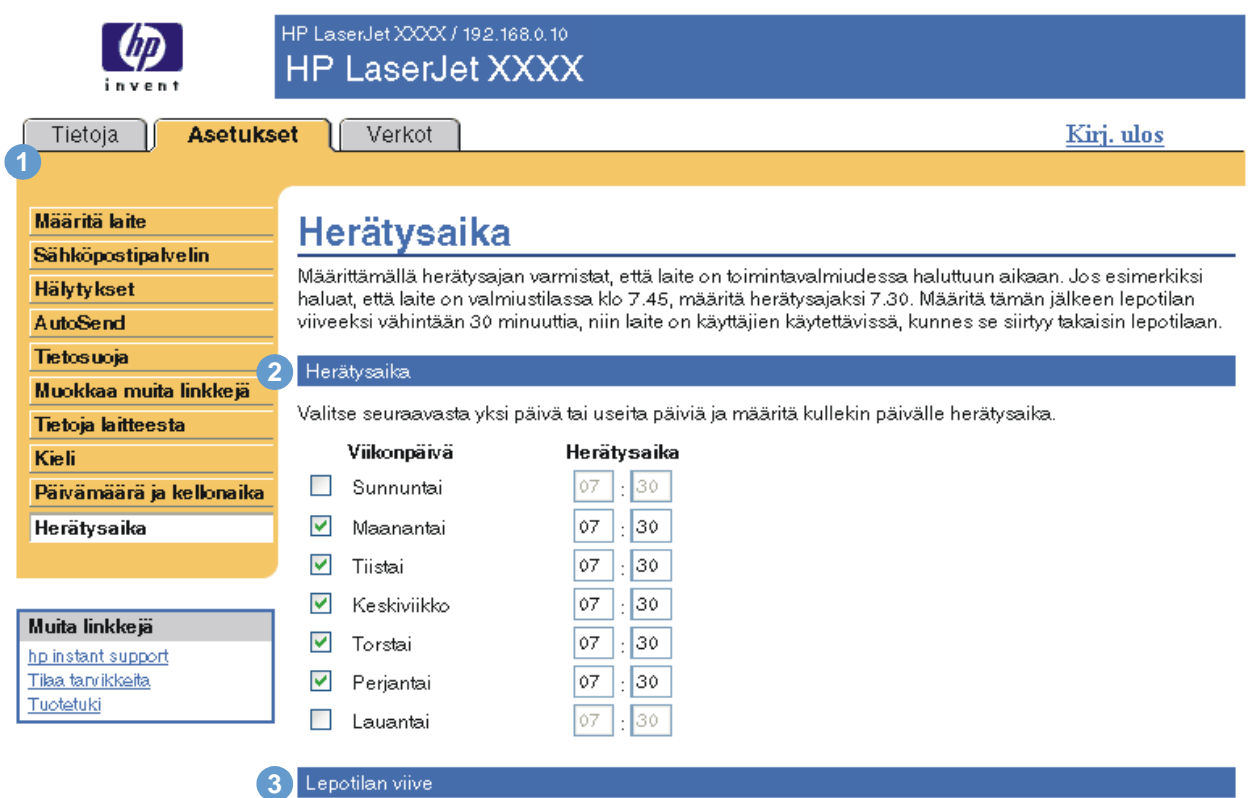

Virransäästösyistä tuote siirtyy lepotilaan, jos sitä ei käytetä alla määritettynä aikana.

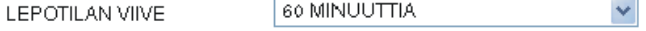

Huomautus: Kun lepotilan viive on määritetty, lepotila otetaan käyttöön automaattisesti. Tuotteen palaaminen lepotilasta valmiustilaan voi kestää hetken.

> Käytä Peruuta

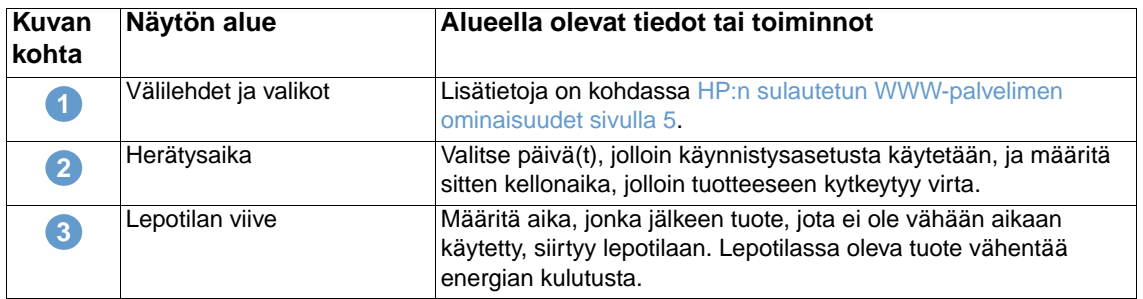

# <span id="page-48-2"></span><span id="page-48-0"></span>4 Verkkokäytön hallinta<br>Verkot-näytöistä Verkot-näytöistä

## <span id="page-48-3"></span><span id="page-48-1"></span>**Yleistä**

Verkot-näytöissä voi hallita verkkoon liitettyä tuotetta ja määrittää sen asetukset. Verkotnäyttöjen ulkoasu ja ominaisuudet vaihtelevat HP Jetdirect -tulostinpalvelimen mallin ja version mukaan. Seuraava näyttö muistuttaa näyttöä, joka avautuu, kun napsautat **Verkot**-välilehteä. Napsauta vasemmalla olevan osoitepalkin **Verkot**-valikosta sitä näyttöä, jota haluat tarkastella.

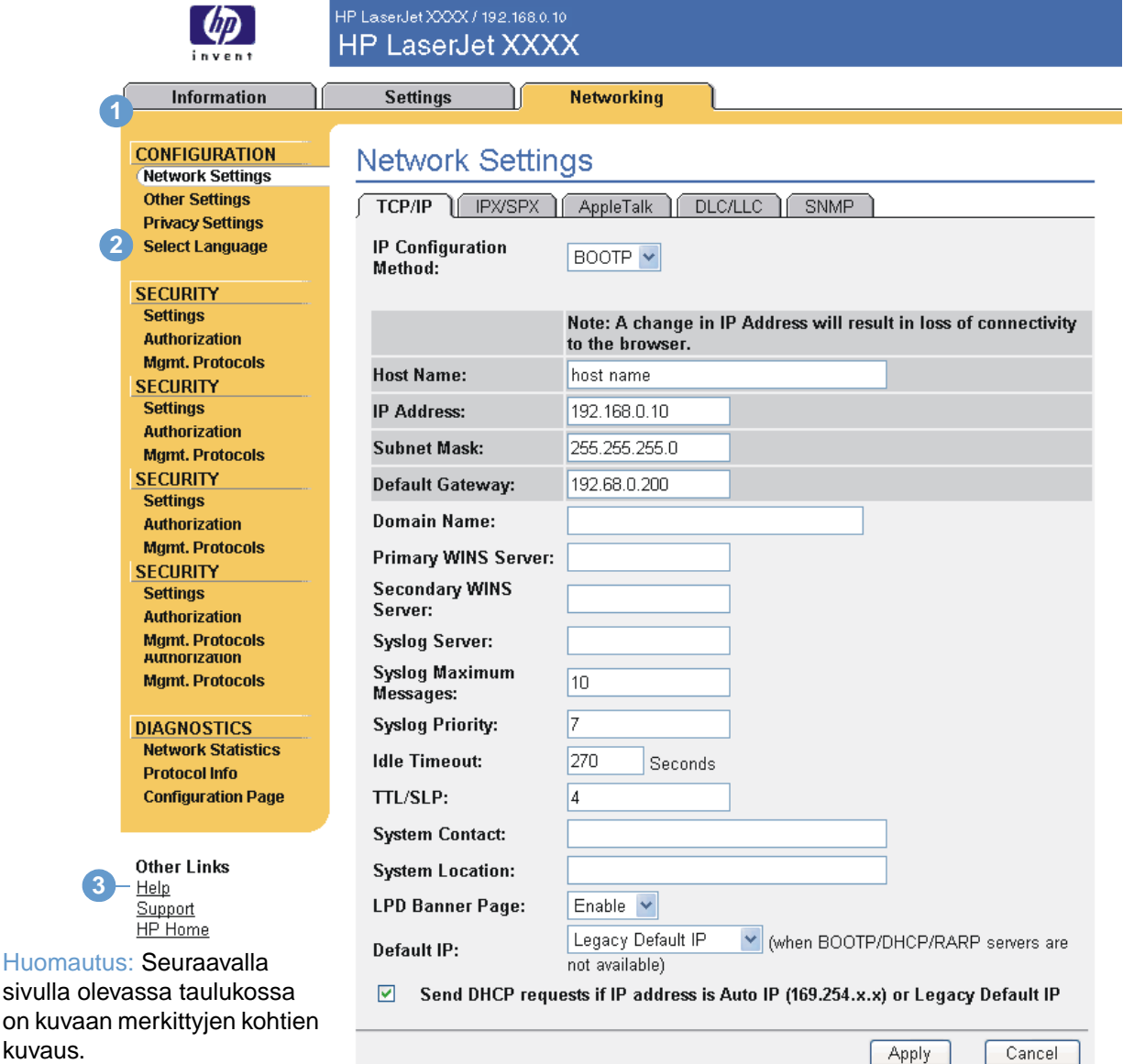

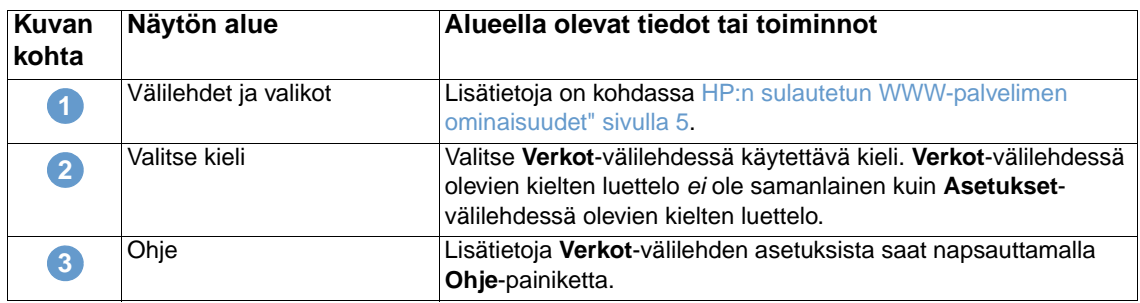

<span id="page-49-0"></span>Verkot-näytöissä voi suorittaa seuraavia tehtäviä (tehtävät vaihtelevat HP Jetdirect -tulostinpalvelimen mallin ja version mukaan):

- muuttaa erityyppisten verkkoyhteyksien asetuksia
- ottaa käyttöön tulostusprotokollia tai poistaa ne käytöstä
- määrittää tuen yhteyshenkilön ja tuen URL-osoitteen
- määrittää salasanan, jolla pääsee käyttämään tulostimen ja verkon asetuksia
- parantaa tulostimen turvallisuutta käyttämällä salasanoja, käyttäjäluetteloja ja hallintaprotokollia
- tarkastella verkon yleisiä tilatietoja, esimerkiksi tulostinpalvelimeen tallennettuja verkkotilastoja, haluttaessa optimoida verkko tai määrittää siinä olevia vikoja
- tarkastella kaikkien tuettujen verkkoyhteyksien protokollatietoja
- avata HP Jetdirect -asetussivun
- määrittää, kuinka usein HP:n sulautettu WWW-palvelin tarkastaa verkon tilan.

Lisätietoja Verkot-näytöistä:

- **Ohje**. Jokaisessa Verkot-näytössä on **Muita linkkejä** -kohdan alla **Ohje**-linkki, jota napsauttamalla saa kuvauksen verkkotoiminnoista ja vihjeitä niiden käyttämiseen. Ohjenäytössä on myös linkki HP:n WWW-sivustoon, jossa on saatavilla lisäohjeita.
- **HP Jetdirect -tulostinpalvelimen Pääkäyttäjän opas**. Tämä opas on yleensä tulostimen mukana toimitetulla ohjelman sisältävällä CD-levyllä. Voit ladata omaa tulostinpalvelinmalliasi koskevan oppaan uusimman version myös sivulta [http://www.hp.com/support/net\\_printing](http://www.hp.com/support/net_printing).

# <span id="page-50-1"></span><span id="page-50-0"></span>5 Muita linkkejä -alueen<br>6 käyttäminen resurssina käyttäminen resurssina

<span id="page-50-2"></span>**Muita linkkejä** -ruudussa on kolme pysyvää linkkiä, joiden kautta voi tarkastella nopeasti tuotekohtaisia tietoja. Linkkien kautta saat esimerkiksi tietoja vianmäärityksestä sekä ohjeita siitä, kuinka alkuperäisiä HP-tuotteita voi tilata.

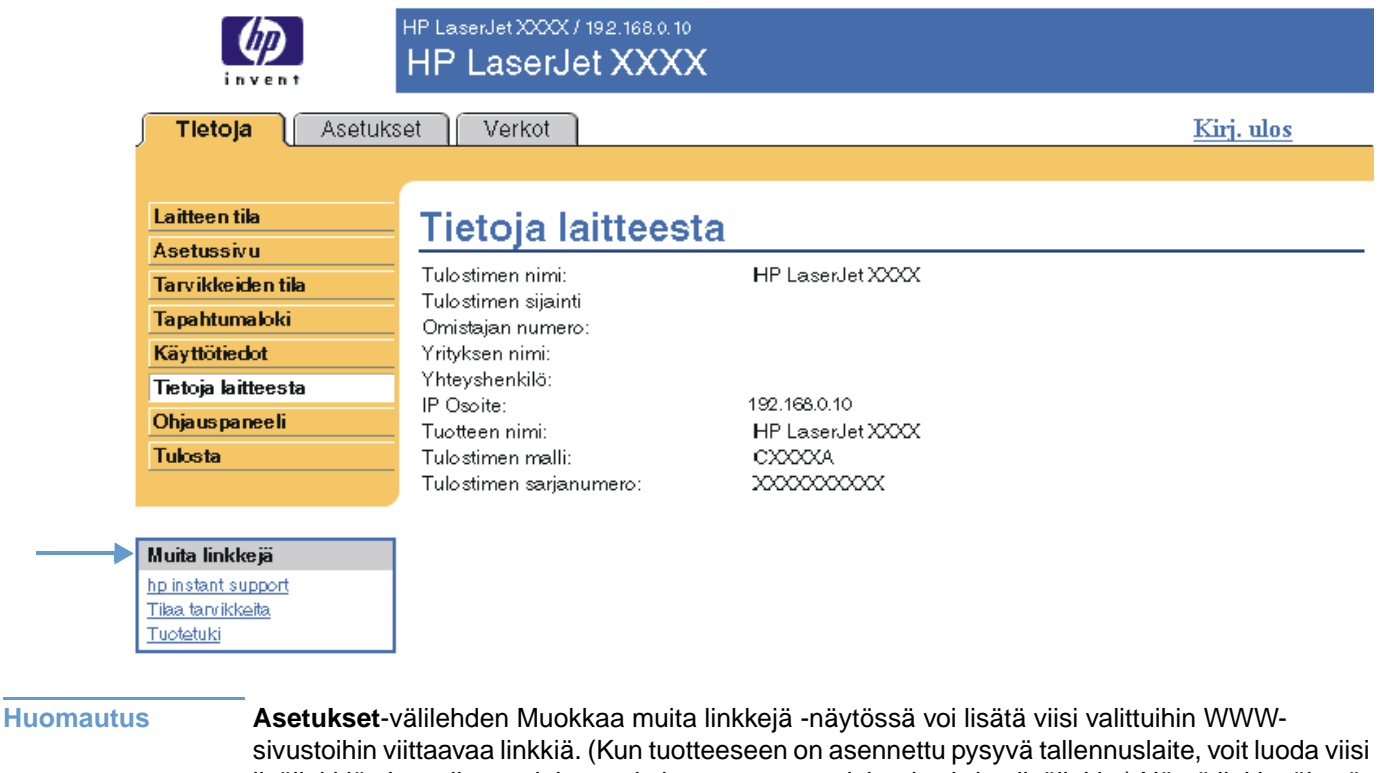

<span id="page-50-3"></span>lisälinkkiä. Jos tallennuslaitetta ei ole asennettu, voit luoda yhden lisälinkin.) Nämä linkit näkyvät kaikissa sulautetun WWW-palvelimen näytöissä vasemman osoitepalkin alla olevassa **Muita linkkejä** -ruudussa. Lisätietoja on kohdassa [Muokkaa muita linkkejä" sivulla 36.](#page-41-1)

## <span id="page-51-4"></span><span id="page-51-0"></span>**hp instant support (hp:n pikatuki)**

<span id="page-51-7"></span><span id="page-51-5"></span>Hewlett-Packard Company tarjoaa asiakkailleen hp instant support (hp:n pikatuki) -palvelua. Se on Internet-pohjainen tukijärjestelmä, joka kerää tuotteesta diagnostiikkatietoja ja vertaa niitä HP:n tietokannassa oleviin tietoihin. Hp instant support on palvelu, joka antaa ongelmiin käyttäjäystävällisiä ratkaisuja nopeasti ja helposti.

## <span id="page-51-1"></span>**Miten hp instant support toimii?**

Kun napsautat **hp instant support** -linkkiä, ohjelma kerää tuotteen tiedot ja lähettää ne suojatusti Hewlett-Packard Companylle. Tuotteen nykyinen tila analysoidaan hp instant support -sivustossa tuotteen tietojen perusteella. Sivustossa luodaan mukautettu WWW-sivu, jota voidaan tarkastella selainikkunassa. Sivustossa on helppokäyttöisiä ohjeita ja kuvia. Hp instant support -sivustosta pääsee käyttämään myös tuotekohtaisia lisäpalveluja.

Voit tarkistaa kaikki lähetettävät tiedot (esimerkiksi sarjanumeron sekä virhetila- ja tilatiedot), ennen kuin ne lähetetään Hewlett-Packardille analysoitavaksi. Hewlett-Packard käsittelee näitä tietoja luottamuksellisesti.

## <span id="page-51-2"></span>**Hp instant support -sivustosta saatavat tiedot**

Hp instant support -sivustossa on seuraavia vianmääritys- ja huoltotyökaluja:

- Kiinteän ohjelmiston ja ohjelmistojen päivitykset.
- Tapahtumalokissa ilmoitettujen viimeisimpien ongelmatilanteiden vianmääritys. Tapahtumalokin viimeisimmäksi ongelmatilanteeksi voi olla merkittynä esimerkiksi paperitukos. Tällöin tapahtuma havaitaan hp instant support -sivustossa ja paperitukoksen poistamiseen annetaan tarvittavat ohjeet.
- Tukipaketit.
- <span id="page-51-6"></span>● Tuotteeseen liittyvät asiakirjat, esimerkiksi käyttöoppaat ja aloitusoppaat.

## <span id="page-51-3"></span>**Tilaa tarvikkeita**

**Tilaa tarvikkeita** -linkistä voit siirtyä WWW-sivulle, jonka avulla voit helposti tilata tarvikkeita valitsemaltasi jälleenmyyjältä. Tarvitsemasi tarvikkeet on valittu valmiiksi. Voit muuttaa määriä tai valita lisätarvikkeita. Valitut tarvikkeet lisätään ostoskoriin, josta voit tarkistaa, että valitulta jälleenmyyjältä tilataan oikeat tarvikkeet.

## <span id="page-52-2"></span><span id="page-52-0"></span>**Tuotetuki**

<span id="page-52-5"></span><span id="page-52-4"></span>**Tuotetuki**-linkistä voit siirtyä WWW-sivulle ja valita sen kattavasta tukiresurssien valikosta tarvitsemasi resurssit. Tältä WWW-sivulta voit esimerkiksi

- tarkastella HP:n tuotteita (tietokoneet, työasemat, palvelimet, tallennuslaitteet, tulostimet, skannerit, digitaalisten kuvien käsittelylaitteet ja kannettavat laitteet)
- saada teknistä tukea: ratkaista ilmenneen ongelman, etsiä tuotteen asentamiseen ja sen asetusten määrittämiseen tarvittavat tiedot, valita tuotteen ja käyttää sitä, huoltaa tuotetta, päivittää tuotteen ohjelmiston ja ohjaimen tai ottaa niistä käyttöön uudet versiot sekä huolehtia tuotteen kierrätyksestä ja oikeaoppisesta hävittämisestä
- saada käyttöön resursseja omatoimiseen ongelmanratkaisuun (esimerkiksi usein kysytyt kysymykset, käyttöoppaat, tuote-esittelyt ja tuotetiedot sekä tuotteen yhteensopivuustiedot)
- pitää yhteyttä HP:hen ja muihin käyttäjiin keskusteluryhmien, sähköpostituen ja puhelintuen kautta
- etsiä haluamasi tehtäväalueen tehtäväpohjaisen haun avulla ja löytää nopeasti siihen liittyvät aihepiirit ja työkalut.

<span id="page-52-6"></span>Muita sivun resursseja ovat ajankohtaiset aiheet, tilauskeskus, tuotetarjoukset ja muut ilmoitukset sekä koulutustapahtumat.

## <span id="page-52-3"></span><span id="page-52-1"></span>**Oma palveluntarjoaja ja Oma huoltoyhteyshenkilö**

**Oma palveluntarjoaja**- ja **Oma huoltoyhteyshenkilö** -linkit näkyvät vain, jos palveluntarjoaja on luonut (ja mahdollisesti uudelleennimennyt) ne **Asetukset**-välilehden Muita linkkejä -näytössä. Linkin kautta saa tietoa palveluntarjoajasta ja palvelusopimuksesta. Tieto voi sisältää enintään 50 merkkiä, ja se tallennetaan tuotteen pysyvään tallennuspaikkaan.

Kun edellä mainitut linkit on luotu, ne näkyvät **Muita linkkejä** -ruudussa seuraavan kuvan mukaisesti.

<span id="page-52-8"></span><span id="page-52-7"></span>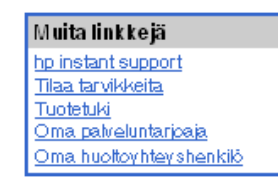

## <span id="page-54-0"></span>Hakemisto

#### **A**

[Asetukset-välilehti 5,](#page-10-2) [21](#page-26-2) [Asetussivu-näyttö 10](#page-15-1) [asetusten määrittäminen etäyhteyden kautta 22](#page-27-1) asiakastuki [pika 46](#page-51-5) [tuote 47](#page-52-4) [AutoSend 33](#page-38-1)

#### **D**

diagnostiikka [lokerot 22](#page-27-2) [Diagnostiikka-valikko 22](#page-27-2) [DIMM-moduulit, asennettujen tarkastaminen 10](#page-15-1)

#### **E**

embedded Web server [ominaisuudet 2](#page-7-3) [Explorer, tuetut versiot 3](#page-8-4)

#### **H**

[hp instant support 46](#page-51-5) [HP Jetdirect -tulostinpalvelin 44](#page-49-0) [HP Web Jetadmin 2](#page-7-4) HP:n sulautettu WWW-palvelin [määritelmä 1](#page-6-2) [ominaisuudet 2](#page-7-5) [HP:n sulautetun WWW-palvelimen avaaminen 3](#page-8-5) [HP:n sulautetun WWW-palvelimen ottaminen käyttöön 3](#page-8-5) hälytykset [asetusten määrittäminen 27](#page-32-2) [kohdeluettelot, testaaminen 30](#page-35-1) [ominaisuudet 2,](#page-7-6) [25](#page-30-1) [sähköpostiviestien asetusten määrittäminen 24](#page-29-2) [tietosivujen lähettäminen sähköpostitse 31](#page-36-2)

#### **I**

[ilmoitukset, virhe 13](#page-18-1) [Internet Explorer, tuetut versiot 3](#page-8-6) IP-osoite [sijainnin selvittäminen 3,](#page-8-5) [16](#page-21-1) [sähköpostiviestien asetusten määrittäminen 24](#page-29-2)

#### **J**

[Jetadmin, HP Web 2](#page-7-4) [Jetdirect-tulostinpalvelin 44](#page-49-0) järjestelmänvalvojat [hälytykset, määrittäminen 25](#page-30-2) [kirjautuminen sisään 3](#page-8-7) [kirjautuminen ulos 4](#page-9-0) [käynnistysajan asetukset 41](#page-46-1) [järjestelmävaatimukset 3](#page-8-8)

#### **K**

[kannettavat laitteet, tulostaminen 18](#page-23-1) kasetti [käyttötiedot 14](#page-19-1) [tila 12](#page-17-1) [tilaaminen 37,](#page-42-2) [46](#page-51-6) [kellon asetukset 40](#page-45-1)

[kellonajan asetukset 40](#page-45-1) [Kieli-näyttö 39](#page-44-1) [kiintolevyt, ominaisuudet 2](#page-7-6) [kirjautuminen sisään 3](#page-8-7) [kirjautuminen ulos 4](#page-9-0) kohdeluettelot [luominen 27](#page-32-2) [poistaminen 31](#page-36-3) [testaaminen 30](#page-35-1) [Konqueror, tuetut versiot 3](#page-8-6) [kuluvat osat.](#page-11-0) Katso tarvikkeet [KYLLÄ/EI-ajastus 41](#page-46-2) [käyttäjänimi 35](#page-40-2) [käyttötiedot, AutoSend-toiminto 33](#page-38-1) [Käyttötiedot-näyttö 14](#page-19-1) käytönaikainen ohje [pikatuki 46](#page-51-5) [tuotetuki 47](#page-52-5)

#### **L**

[laitteen sijainti 16](#page-21-2) [Laitteen tila -näyttö 8](#page-13-1) [laitteet, määritelmä 1](#page-6-3) [linkit 36,](#page-41-2) [45](#page-50-2) [lisävarusteet, asennettujen tarkastaminen 10](#page-15-1) [lokerot, diagnostiikka 22](#page-27-2) [loki, tapahtuma 13](#page-18-1) [lähtevien sähköpostiviestien asetusten määrittäminen 24](#page-29-2)

#### **M**

[materiaalin käyttö 14](#page-19-1) [Microsoft Internet Explorer, tuetut versiot 3](#page-8-6) [Mozilla, tuetut versiot 3](#page-8-4) [muisti, asennetun tarkastaminen 10](#page-15-1) [Muita linkkejä -alue 36,](#page-41-2) [45](#page-50-2) [Muokkaa muita linkkejä -näyttö 36,](#page-41-2) [45](#page-50-3) [mustekasetti.](#page-11-1) Katso tulostuskasetti [Määritä asetukset -näyttö 22](#page-27-1) [Määritä asetukset -valikko 22](#page-27-3) [määrät, sivu 14](#page-19-1)

#### **N**

[Netscape Navigator, tuetut versiot 3](#page-8-4) [näppäimet, ohjauspaneeli 8](#page-13-1)

#### **O**

ohjauspaneeli [painikkeet 8](#page-13-1) [tarkasteleminen 17](#page-22-1) [valikot 22](#page-27-1) [Ohjauspaneeli-näyttö 17](#page-22-1) ohje [pikatuki 46](#page-51-5) [tuotetuki 47](#page-52-4) [oletuspaperikoko, määrittäminen 23](#page-28-2) [Oma huoltoyhteyshenkilö -linkki 47](#page-52-6) [Oma palveluntarjoaja -linkki 47](#page-52-6) [ominaisuudet 2](#page-7-5) [omistajan numero 16](#page-21-1) [Opera, tuetut versiot 3](#page-8-4)

#### **P**

[painikkeet, ohjauspaneeli 8](#page-13-1) [palomuurit 3](#page-8-5) [palvelin, HP Jetdirect 44](#page-49-0) palveluntarioaiat [hälytykset, määrittäminen 25](#page-30-2) [kirjautuminen sisään oikeuksilla 3](#page-8-7) [kirjautuminen ulos 4](#page-9-0) [linkit 47](#page-52-7) [palvelusopimuksen linkki 47](#page-52-8) paperi [käyttö 14](#page-19-1) [oletuskoko, määrittäminen 23](#page-28-2) [Paperinkäsittely-valikko 22](#page-27-4) [paperiratatestit 22](#page-27-2) [PCL-asiakirjat 18](#page-23-1) [PDF-tiedostot, tulostaminen 18](#page-23-2) [Peruuta-painike 35](#page-40-2) [POP3-asetusten määrittäminen 24](#page-29-3) [PRN-tiedostot 18](#page-23-1) [PS-tiedostot, tulostaminen 18](#page-23-1) [puhelintuki 47](#page-52-5) [Päivämäärä ja kellonaika -näyttö 40](#page-45-1)

#### **R**

[ryhmähallinta 2](#page-7-4)

#### **S**

[Safari, tuetut versiot 3](#page-8-4) [salasanat 3,](#page-8-7) [35](#page-40-2) [sarjanumero 16](#page-21-1) [selaaminen 5](#page-10-3) selaimet [määritelmä 1](#page-6-4) [sulkeminen uloskirjautumisen jälkeen 4](#page-9-0) [tuetut 3](#page-8-8) [sivujen lukumäärä 14](#page-19-1) sulautettu WWW-palvelin [määritelmä 1](#page-6-4) sähköposti [asetukset 23](#page-28-3) [hälytykset 25](#page-30-1) [lähtevä, asetusten määrittäminen 24](#page-29-2) [tietosivut 31](#page-36-2) [tuki 47](#page-52-5) [tuleva, asetusten määrittäminen 24](#page-29-3) [sähköpostilaatikon asetusten määrittäminen 24](#page-29-3) [Sähköpostipalvelin-näyttö 23](#page-28-3)

#### **T**

[Tapahtumaloki 13](#page-18-1) tarvikkeet [AutoSend-toiminto 33](#page-38-1) [käyttötiedot 14](#page-19-1) [tilaaminen 37,](#page-42-2) [46](#page-51-6) [tilasivu 12](#page-17-1) [tarvikkeiden kierrättäminen 47](#page-52-5) [Tarvikkeiden tila -näyttö 12](#page-17-1) [TCP/IP-pohjainen verkko 3](#page-8-8) tekninen tuki [pika 46](#page-51-7) [tuote 47](#page-52-5) [tekstitiedostot, tulostaminen 18](#page-23-1) [testit, paperirata 22](#page-27-2) [tiedostojen tulostaminen 18,](#page-23-1) [19](#page-24-1) [Tietoja laitteesta -näyttö 16,](#page-21-1) [38](#page-43-1) [Tietoja-näytöt 7](#page-12-2)

Tietoja-välilehti [sijainnin selvittäminen 22](#page-27-5) [suojaus salasanalla 3](#page-8-9) [tietosivut, lähettäminen sähköpostitse 31](#page-36-2) tietosuoja-asetukset [yleiset 35](#page-40-2) [Tietosuoja-näyttö 35](#page-40-2) tila [hälytykset 25](#page-30-1) [tarvikkeet 12](#page-17-1) [tietosivujen lähettäminen sähköpostitse 31](#page-36-2) [verkko 43](#page-48-3) tilaaminen [kiintolevyt 2](#page-7-6) [tarvikkeet 37,](#page-42-2) [46](#page-51-6) tuki [pika 46](#page-51-5) [tuote 47](#page-52-4) [tulevien sähköpostiviestien asetusten määrittäminen 24](#page-29-3) [Tulosta-näyttö 18](#page-23-1) [tulostinpalvelin, HP Jetdirect 44](#page-49-0) tulostuskasetti [käyttötiedot 14](#page-19-1) [tila 12](#page-17-1) [tilaaminen 37,](#page-42-2) [46](#page-51-6) [tuotetuki 47](#page-52-4) [tuotteet, määritelmä 1](#page-6-3)

#### **U**

[usein kysytyt kysymykset 47](#page-52-5)

#### **V**

valikot [HP:n sulautettu WWW-palvelin 5](#page-10-3) [ohjauspaneeli 22](#page-27-1) [verkkotoimintojen näytöt 43](#page-48-3) verkot [asetusten määrittäminen 43](#page-48-3) [tuetut tyypit 3](#page-8-8) [Web Jetadmin 2](#page-7-4) [Verkot-välilehti 5](#page-10-4) vianmääritys [Asetussivu-näyttö 10](#page-15-1) [pikatuki 46](#page-51-7) [tuotetuki 47](#page-52-5) [virheilmoitukset 13](#page-18-1) [virrankatkaisu, käynnistysajan määrittäminen 41](#page-46-2) [virta, käynnistysajan määrittäminen 41](#page-46-2) [väriainekasetti.](#page-11-1) Katso tulostuskasetti

#### **W**

[Web Jetadmin 2](#page-7-4) WWW-palvelin, sulautettu [määritelmä 1](#page-6-4) [ominaisuudet 2](#page-7-3) WWW-selaimet [määritelmä 1](#page-6-4) [sulkeminen uloskirjautumisen jälkeen 4](#page-9-0) [tuetut 3](#page-8-8) WWW-sivustot, tuki [pika 46](#page-51-7) [tuote 47](#page-52-5)

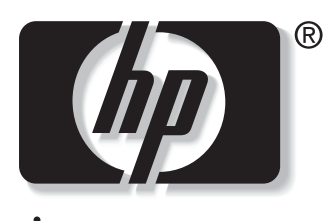

invent

© 2004 Hewlett-Packard Development Company, L.P.

www.hp.com